# VMware Cloud Foundation Architecture and Deployment Guide

14 JAN 2020 VMware Cloud Foundation 3.9

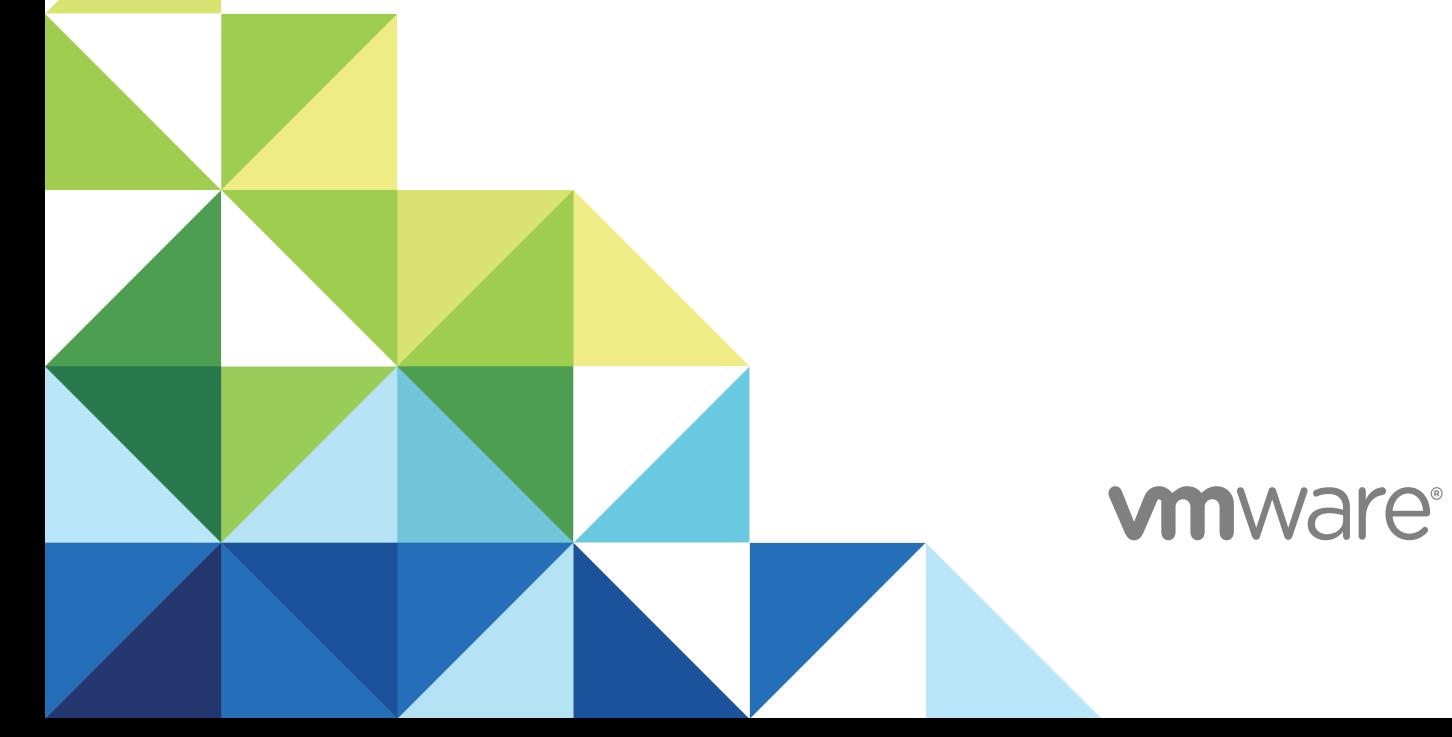

You can find the most up-to-date technical documentation on the VMware website at:

#### <https://docs.vmware.com/>

If you have comments about this documentation, submit your feedback to

[docfeedback@vmware.com](mailto:docfeedback@vmware.com)

**VMware, Inc.** 3401 Hillview Ave. Palo Alto, CA 94304 www.vmware.com

Copyright <sup>©</sup> 2015 - 2020 VMware, Inc. All rights reserved. [Copyright and trademark information.](http://pubs.vmware.com/copyright-trademark.html)

## **Contents**

[About the VMware Cloud Foundation Architecture and Deployment Guide](#page-4-0) 5

- **1** [About VMware Cloud Foundation](#page-5-0) 6 [Cloud Foundation Components](#page-6-0) 7 [SDDC Manager](#page-6-0) 7 [VMware vSphere](#page-6-0) 7 [VMware vSAN](#page-7-0) 8 [NSX for vSphere and NSX-T](#page-7-0) 8 [vRealize Suite](#page-7-0) 8 [Simplified Resource Provisioning with Workload Domains](#page-8-0) 9 [Automated Deployment of Horizon Components](#page-8-0) 9 [Automated Software Bring-Up](#page-8-0) 9 [Automated Lifecycle Management \(LCM\)](#page-9-0) 10 [Multi-Instance Management](#page-9-0) 10
- **2** [Cloud Foundation Architecture](#page-10-0) 11

[Standard Architecture Model](#page-10-0) 11 [Consolidated Architecture Model](#page-11-0) 12

**3** [Preparing your Environment for Cloud Foundation](#page-13-0) 14

#### **4** [Deploying Cloud Foundation](#page-14-0) 15

[Deploy Cloud Builder VM](#page-15-0) 16 [Installing ESXi Software on Cloud Foundation Servers](#page-17-0) 18 [Download ESXi Software and VIBs](#page-18-0) 19 [Provide Network Information for Imaging](#page-18-0) 19 [Upload ISOs and VIBs to the VMware Imaging Appliance](#page-19-0) 20 [Image Servers with ESXi and VIBs](#page-20-0) 21 [Post-Imaging Tasks](#page-22-0) 23 [Initiate the Cloud Foundation Bring-Up Process](#page-23-0) 24 [Download and Complete Deployment Parameter Sheet](#page-23-0) 24 [Upload the Deployment Parameter Spreadsheet and Complete Deployment](#page-37-0) 38 [Configure Dual Authentication](#page-39-0) 40

#### **5** [Troubleshooting Cloud Foundation Deployment](#page-41-0) 42 [SoS Tool Options for Cloud Builder](#page-41-0) 42

[Cloud Builder VM Log Files](#page-45-0) 46

**6** [Cloud Foundation Glossary](#page-46-0) 47

## <span id="page-4-0"></span>About the VMware Cloud Foundation Architecture and Deployment Guide

The *VMware Cloud Foundation Architecture and Deployment Guide* provides a high-level overview of the VMware Cloud Foundation product and its architecture. This document also describes the deployment process for Cloud Foundation.

## Intended Audience

The *VMware Cloud Foundation Architecture and Deployment Guide* is intended for data center cloud administrators who deploy a Cloud Foundation system in their organization's data center. The information in this guide is written for experienced data center cloud administrators who are familiar with:

- **n** Concepts of virtualization and software-defined data centers
- <sup>n</sup> Networking and concepts such as uplinks, NICs, and IP networks
- Hardware components such as top-of-rack (ToR) switches, inter-rack switches, servers with direct attached storage, cables, and power supplies
- **n** Methods for setting up physical racks in your data center
- Using the VMware vSphere® Web Client™ to work with virtual machines

## Related Publications

The *VMware Cloud Foundation Planning and Preparation Guide* provides detailed information about the software, tools, and external services that are required for Cloud Foundation.

The *VMware Cloud Foundation Operations and Administration Guide* contains detailed information about how to administer and operate a Cloud Foundation system in your data center.

Your Cloud Foundation system includes various VMware software products and components. You can find the documentation for those VMware software products at docs.vmware.com.

## Cloud Foundation Glossary

The Cloud Foundation Glossary defines terms specific to Cloud Foundation.

# <span id="page-5-0"></span>About VMware Cloud<br>Foundation

VMware Cloud Foundation is an integrated software stack that bundles compute virtualization (VMware vSphere), storage virtualization (VMware vSAN), network virtualization (VMware NSX for vSphere and NSX-T), and cloud management ( VMware vRealize Suite) into a single platform that can be deployed on premises as a private cloud or run as a service within a public cloud. You also have the option of using NFS or VMFS on FC storage for your workloads. Cloud Foundation helps to break down the traditional administrative silos in data centers, merging compute, storage, network provisioning, and cloud management to facilitate end-to-end support for application deployment.

This guide focuses on the private cloud use case.

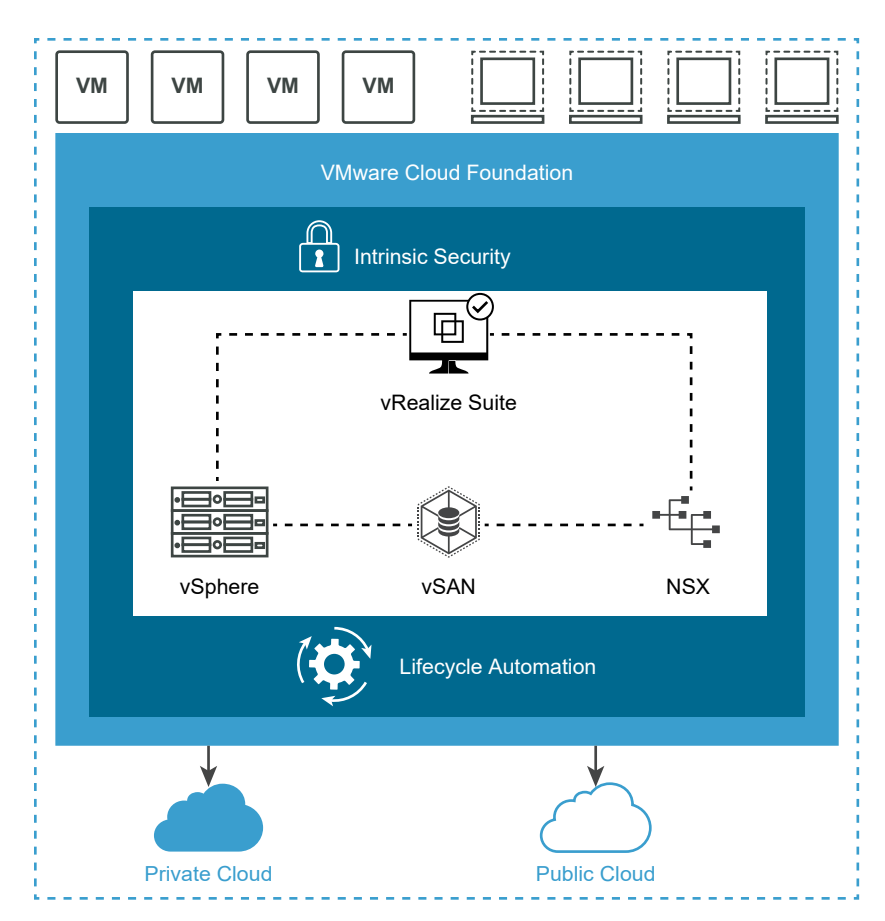

<span id="page-6-0"></span>Cloud Foundation uses VMware vCenter Server for virtual machine (VM) management, monitoring, and provisioning. Cloud Foundation also integrates with VMware vRealize Suite and supports other VMware products, including VMware Integrated OpenStack, VMware Integrated Containers, and VMware Horizon.

To manage the logical infrastructure in the private cloud, Cloud Foundation augments the VMware virtualization and management components with a new component, SDDC Manager. SDDC Manager automates the bring up, configuration, and provisioning of the entire SDDC stack. SDDC Manager also automates the lifecycle management of the stack. From this interface, the IT administrator can provision new private cloud resources, monitor changes to the logical infrastructure, and manage life cycle and other operational activities.

Cloud Foundation enables data center cloud administrators to provision an application environment in a rapid, repeatable, automated way versus the traditional manual process.

This chapter includes the following topics:

- **n** Cloud Foundation Components
- [Simplified Resource Provisioning with Workload Domains](#page-8-0)
- [Automated Deployment of Horizon Components](#page-8-0)
- [Automated Software Bring-Up](#page-8-0)
- [Automated Lifecycle Management \(LCM\)](#page-9-0)
- **[Multi-Instance Management](#page-9-0)**

## Cloud Foundation Components

Cloud Foundation delivers a natively integrated software-defined data center stack that includes the core infrastructure virtualization, vSphere, vSAN and NSX.

## SDDC Manager

SDDC Manager automates the entire system lifecycle (from initial bring-up, to configuration and provisioning, to upgrades and patching), and simplifies day-to-day management and operations.

## VMware vSphere

VMware vSphere uses virtualization to transform individual data centers into aggregated computing infrastructures that include CPU, storage, and networking resources. VMware vSphere manages these infrastructures as a unified operating environment and provides you with the tools to administer the data centers that participate in that environment.

The two core components of vSphere are ESXi and vCenter Server. ESXi is the virtualization platform where you create and run virtual machines and virtual appliances. vCenter Server is the service through which you manage multiple hosts connected in a network and pool host resources.

## <span id="page-7-0"></span>VMware vSAN

VMware vSAN™ aggregates local or direct-attached data storage devices to create a single storage pool shared across all hosts in the vSAN cluster. vSAN eliminates the need for external shared storage, and simplifies storage configuration and virtual machine provisioning. Built in policies allow for flexibility in data availability.

## NSX for vSphere and NSX-T

VI workload domains support the NSX for vSphere and NSX-T platforms.

NSX for vSphere provides networking and security functionality for your vSphere environment which allows networks and network services to be abstracted from the physical infrastructure. The ability to manage the network through software allows for rapid changes and increased security policies to be implemented.

NSX-T is focused on emerging application frameworks and architectures that have heterogeneous endpoints and technology stacks. NSX-T Data Center allows IT and development teams to choose the technologies best suited for their applications.

## vRealize Suite

Cloud Foundation is integrated with the vRealize Suite of products.

#### vRealize Suite Lifecycle Manager

vRealize Suite Lifecycle Manager delivers complete lifecycle and content management capabilities for the VMware vRealize Suite. vRealize Suite Lifecycle Manager supports the deployment, upgrade, and patching of vRealize Log Insight, vRealize Automation, and vRealize Operations Manager.

#### vRealize Log Insight

Log Insight delivers heterogeneous and highly scalable log management with intuitive and actionable dashboards, sophisticated analytics, and broad third-party extensibility. It provides deep operational visibility and faster troubleshooting across physical, virtual and cloud environments.

Log Insight is installed by default for the management domain. You can add licenses to enable Log Insight for VI workload domains.

#### vRealize Automation

vRealize Automation is a cloud automation tool that accelerates the delivery of IT services through automation and pre-defined policies, providing high level of agility and flexibility for developers, while enabling IT teams to maintain frictionless governance and control. This is an optional component.

#### vRealize Operations Manager

vRealize Operations Manager delivers intelligent operations management with application-to-storage visibility across physical, virtual, and cloud infrastructures. Using policy-based automation, operations teams automate key processes and improve IT efficiency. This is an optional component.

## <span id="page-8-0"></span>Simplified Resource Provisioning with Workload Domains

Cloud Foundation introduces a new abstraction, workload domains, for creating logical pools across compute, storage, and networking. A workload domain consists of one or more vSphere clusters, provisioned automatically by SDDC Manager.

There are two types of workload domains - the management domain and VI workload domains.

The management domain is created during the bring-up process. It contains the Cloud Foundation management components. This includes an instance of vCenter Server and required NSX for vSphere components (NSX Manager and three NSX Controller VMs) for the management domain. All vRealize Suite components, such as vRealize Log Insight, vRealize Operations Manager, vRealize Automation, and vRealize Suite Lifecycle Manager, are installed in the management domain. The management domain uses vSAN storage.

Cloud Foundation implements Virtual Infrastructure (VI) workload domains for user workloads. You can choose the storage option (vSAN, NFS, or VMFS on FC) and NSX Platform (NSX for vSphere or NSX-T) for each VI workload domain. The workload domain can consist of one or more vSphere clusters. Each cluster starts with a minimum of three hosts and can scale up to the vSphere maximum of 64 hosts. SDDC Manager automates creation of the workload domain and the underlying vSphere cluster(s).

For each NSX for vSphere VI workload domain, SDDC Manager deploys an additional NSX Manager instance in the management domain to manage that VI workload domain. The three NSX Controller VMs are deployed in the VI workload domain cluster. These controller VMs communicate with the dedicated NSX Manager deployed in the management domain.

For the first NSX-T VI workload domain in your environment, SDDC Manager deploys a vCenter Server and NSX Manager cluster in the management domain. An additional vCenter Server is deployed for each subsequent NSX-T VI workload domain, but it shares the same NSX Manager cluster.

## Automated Deployment of Horizon Components

A Horizon domain automates deployment of VMware Horizon components and supporting infrastructure to enable you to deliver Virtual Desktop Infrastructure (VDI) and Remote Desktop Session Host (RDSH) desktops and applications. These can be delivered as persistent, linked clone, or instant clone desktops. The Horizon domain can include VMware App Volumes for dynamic application mounting and User Environment Manager for a persistent end user experience.

## Automated Software Bring-Up

You prepare your environment for Cloud Foundation by installing a baseline ESXi image on vSAN ReadyNodes. After the hosts are physically racked and cabled, Cloud Foundation uses the physical network details you provide (such as DNS, IP address pool, and so on) to automate the bring-up and configuration of the software stack. During bring-up, the management domain is created on the four hosts you specified. When the bring-up process completes, you have a functional management domain and can start provisioning VI workload domains.

## <span id="page-9-0"></span>Automated Lifecycle Management (LCM)

SDDC Manager automates upgrade and patch management for the SDDC software stack.

VMware provides update bundles for the SDDC stack, ensuring compatibility of all patches with installed components in your Cloud Foundation environment. You can apply an update to the management domain or VI workload domains independent of the other workload domains. This makes the process nondisruptive to tenant VMs.

## Multi-Instance Management

Multiple Cloud Foundation instances can be managed together by grouping them into a federation, such that each member can view information about the entire federation and the individual instances within it. Federation members can view inventory across the Cloud Foundation instances in the federation as well as the available and used aggregate capacity (CPU, memory, and storage). This allows you to maintain control over the different sites and ensure that they are operating with the right degree of freedom and meeting compliance regulations for your industry. It also simplifies patch management by showing the number of patches available across sites in the global view.

# <span id="page-10-0"></span>Cloud Foundation Architecture 2

Cloud Foundation supports two architecture models - standard and consolidated.

This chapter includes the following topics:

- **Example 3** Standard Architecture Model
- [Consolidated Architecture Model](#page-11-0)

## Standard Architecture Model

With the standard architecture model, management workloads run on a dedicated management domain and user workloads are deployed in separate virtual infrastructure (VI) workload domains. Each workload domain is managed by a separate vCenter Server instance which provides for scalability and allows for autonomous licensing and lifecycle management.

<span id="page-11-0"></span>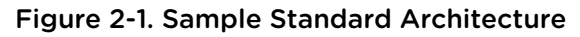

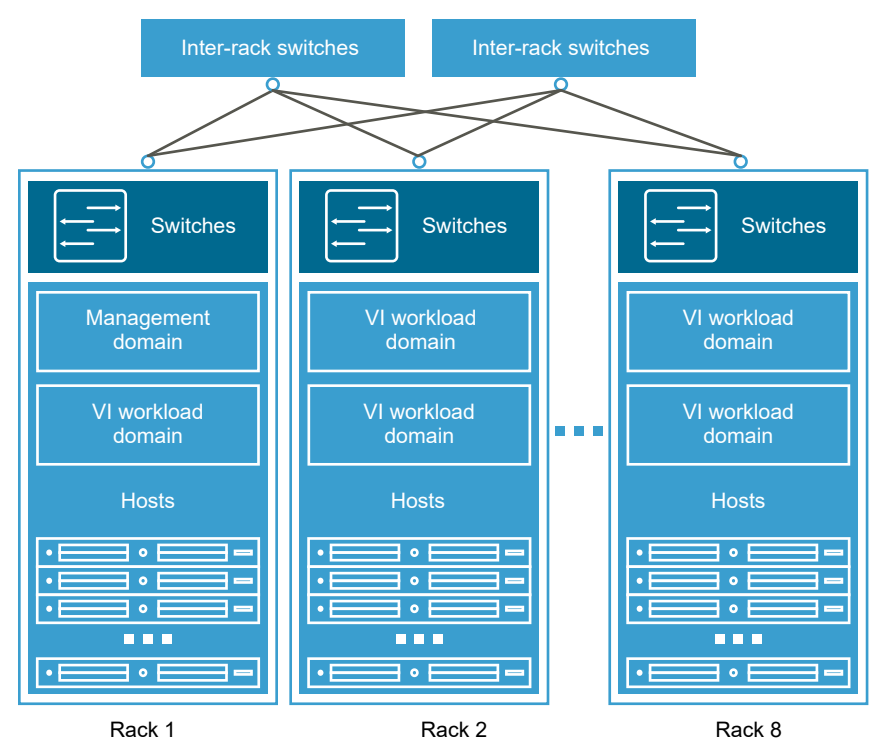

Standard architecture is the recommended model as it aligns with the VMware best practice of separating management workloads from customer workloads. It provides better long term flexibility and expansion options.

## Consolidated Architecture Model

The consolidated architecture design targets smaller Cloud Foundation deployments and special use cases. In this design, the management and user workload domains run together on a shared management domain. The environment is managed from a single vCenter Server and vSphere resource pools provide isolation between management and user workloads. In a consolidated architecture model, care must be taken to ensure that resource pools are properly configured as the domain is shared by the management and compute workloads. The consolidated architecture does not support NSX-T or the automated deployment of Horizon and Enterprise PKS.

As you add additional hosts to a Cloud Foundation system deployed on a consolidated architecture, you can convert to the standard architecture by creating a VI workload domain and moving the user workload domain VMs from the compute resource pool to the newly created VI workload domain. After moving these VMs, you may need to update shares and reservations on the compute resource pool in the management domain.

Figure 2-2. Sample Consolidated Architecture

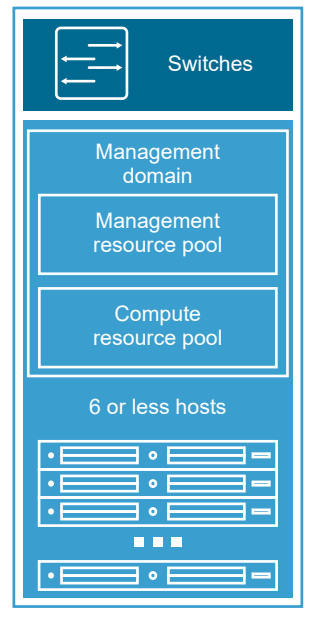

Rack 1

# <span id="page-13-0"></span>Preparing your Environment for **1988**

You must prepare your environment for deploying Cloud Foundation. See the *VMware Cloud Foundation Planning and Preparation Guide*.

# <span id="page-14-0"></span>Deploying Cloud Foundation 4

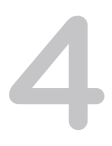

You begin the Cloud Foundation deployment process by deploying the Cloud Builder VM. The Cloud Builder VM includes the VMware Imaging Appliance, which you use to image your servers with ESXi software. After imaging your servers, you download and complete the deployment parameters sheet from the Cloud Builder VM to define your network information, host details, and other required information. During the deployment process, this spreadsheet is automatically then converted to a JSON file and uploaded to the Cloud Builder VM. The provided information is validated, and the automated phase of the deployment process begins.

#### **Prerequisites**

You must prepare your environment for deploying Cloud Foundation. See the *VMware Cloud Foundation Planning and Preparation Guide*.

#### Procedure

#### **1** [Deploy Cloud Builder VM](#page-15-0)

The Cloud Foundation Builder VM is a VM which includes the VMware Imaging Appliance for installing ESXi on your servers. After you image the servers, use the Cloud Builder VM to deploy and configure the management domain and transfer inventory and control to SDDC Manager. During the deployment process, the Cloud Foundation Builder VM validates network information you provide in the deployment parameter spreadsheet such as DNS, network (VLANS, IPs, MTUs), and credentials.

#### **2** [Installing ESXi Software on Cloud Foundation Servers](#page-17-0)

You can use the VMware Imaging Appliance (VIA) included with the Cloud Builder VM to image servers for use in the management domain and VI workload domains.

#### **3** [Initiate the Cloud Foundation Bring-Up Process](#page-23-0)

The Cloud Foundation deployment process is referred to as bring-up. You specify deployment information specific to your environment such as networks, hosts, license keys, and other information in the deployment parameter spreadsheet and upload the file. During bring-up, the management domain is created on the ESXi hosts specified in the deployment configuration spreadsheet. The Cloud Foundation software components are automatically deployed, configured, and licensed using the information provided.

#### <span id="page-15-0"></span>**4** [Configure Dual Authentication](#page-39-0)

You must configure dual authentication in order to perform certain tasks, such as updating or rotating passwords and configuring NSX Manager backups.

## Deploy Cloud Builder VM

The Cloud Foundation Builder VM is a VM which includes the VMware Imaging Appliance for installing ESXi on your servers. After you image the servers, use the Cloud Builder VM to deploy and configure the management domain and transfer inventory and control to SDDC Manager. During the deployment process, the Cloud Foundation Builder VM validates network information you provide in the deployment parameter spreadsheet such as DNS, network (VLANS, IPs, MTUs), and credentials.

You must deploy the Cloud Builder VM on a suitable platform. This can be on a laptop under VMware Workstation or VMware Fusion, or on an ESXi host. The Cloud Builder VM must have network access to all hosts on the management network. Approximately 11 to 350 gigabytes of storage is required to deploy the Cloud Builder VM.

The procedure here describes deploying the Cloud Builder VM on an ESXi host. Other deployment methods have different procedures.

#### **Prerequisites**

To image servers and automate the deployment, the Cloud Builder VM must be on the same management network as the hosts to be used. It must also be able to access all required external services, such as DNS and NTP.

#### Procedure

- **1** Download the Cloud Builder VM OVA on the Windows machine.
- **2** Log in to the vSphere Host Client.
- **3** In the navigator, select **Host**.
- **4** Click **Create/Register VM**.
- **5** On the Select creation type dialog box, select **Deploy a virtual machine from an OVF or OVA file**  and click **Next**.
- **6** Enter a name for the VM.
- **7** Select **Click to select files or drag/drop**. Select the Cloud Builder VM OVA from your local file system and click **Open**.
- **8** Click **Next**.
- **9** On the Select Storage page, select the storage for the Cloud Builder VM.
- **10** On the License agreements dialog box, click **I agree** and then click **Next**.
- **11** On the Select networks dialog box, select the port group associated with the VLAN ID used by the ESXi hosts where Cloud Foundation will be deployed and then click **Next**.

**12** On the Additional settings dialog box, expand **Application** and enter the following information for the Cloud Builder VM:

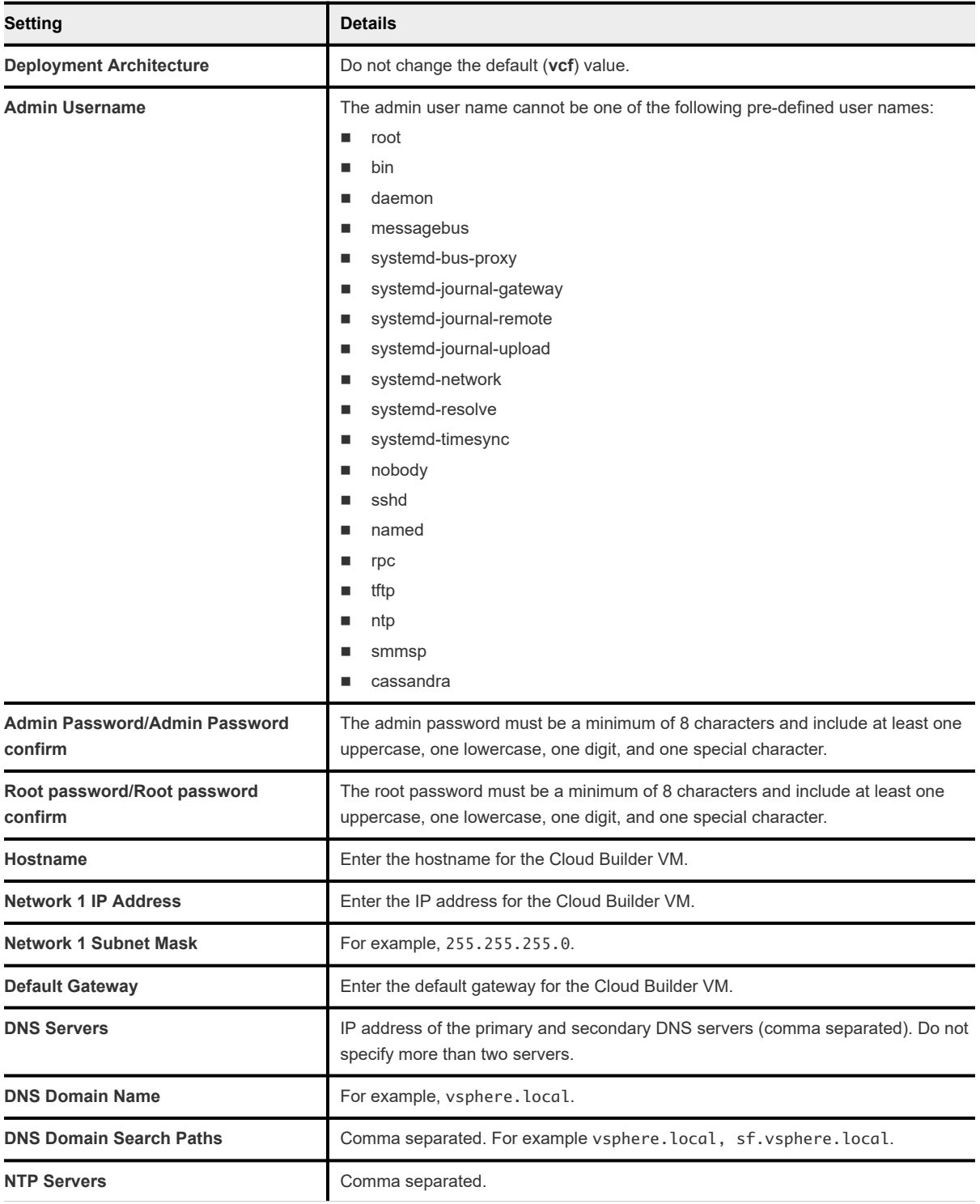

<span id="page-17-0"></span>**13** Review the deployment details and click **Finish**.

**Note** Make sure your passwords meet the requirements specified above before clicking **Finish** or your deployment will not succeed.

- **14** After the Cloud Builder VM is deployed, SSH in to the VM with the admin credentials provided in step 12.
- **15** Ensure that you can ping the ESXi hosts.
- **16** Verify that the Cloud Builder VM has access to the required external services, such as DNS and NTP by performing forward and reverse DNS lookups for each host and the specified NTP servers.

## Installing ESXi Software on Cloud Foundation Servers

You can use the VMware Imaging Appliance (VIA) included with the Cloud Builder VM to image servers for use in the management domain and VI workload domains.

Before you can complete the deployment parameters spreadsheet to define your network information, host details, and other required information, you must install ESXi on your servers. If your servers are already installed with a supported version of ESXi, you can skip imaging. Otherwise, you can use VIA.

This guide describes using VIA to image servers prior to bring-up of a Cloud Foundation system. You can also use VIA to image servers prior to adding them to Cloud Foundation as part of the host commissioning process after bring-up is complete. See the *VMware Cloud Foundation Operations and Administration Guide* for more information.

#### Server Prerequisites

The servers that you image must meet certain prerequisites:

- **RE Boot is configured as primary boot option**
- **n** Install device is configured as the second boot option
- **EXECT** Legacy boot mode configured in BIOS (UEFI boot mode is not supported)
- Servers are in the same L2 domain as the Cloud Builder VM
- Servers are reachable over an untagged VLAN/Network (VLAN ID 0)
- **n** The Cloud Builder VM is deployed on an untagged VLAN/Network
- **n** Server hardware/firmware should be configured for virtualization and vSAN and match the Cloud Foundation BOM as described in the Release Notes
- <sup>n</sup> Physical hardware health status should be "healthy" without any errors
- <sup>n</sup> Any onboard NICs are disabled on the servers and only the two 10 GbE NICs reserved for use with Cloud Foundation are enabled in BIOS

The default root credentials for servers imaged with VIA are user root, password EvoSddc!2016.

## <span id="page-18-0"></span>Download ESXi Software and VIBs

In order to image your servers, you need to download an ESXi ISO and any vSphere Installation Bundles (VIBs) required to get the servers to a supported version of ESXi. See the BOM section of the VMware Cloud Foundation Release Notes for information about ESXi support.

You can download the ISO and VIBs from My VMware ([https://my.vmware.com\)](https://my.vmware.com) to any location on the Windows machine that is connected to the Cloud Builder VM. Make sure to record the MD5 or SHA-1 checksums. You will need them when you upload the ISO/VIB to the VMware Imaging Appliance.

## Provide Network Information for Imaging

You must provide the VMware Imaging Appliance with certain network information specific to your environment before you can image your servers. This information is contained in the via.properties file on the Cloud Builder VM.

#### Procedure

- **1** SSH into the Cloud Builder VM using the credentials specified when you deployed the VM. See [Deploy Cloud Builder VM.](#page-15-0)
- **2** Type su to switch to the root user.
- **3** Navigate to the /opt/vmware/evorack-imaging/config/ directory.
- <span id="page-19-0"></span>**4** Update the via.properties file with your network information.
	- a If the Cloud Builder VM is using the eth0 interface (default), then you do not need to modify any of the properties in Section A. If the Cloud Builder VM has multiple network interfaces and is not using eth0, you must update the following properties.

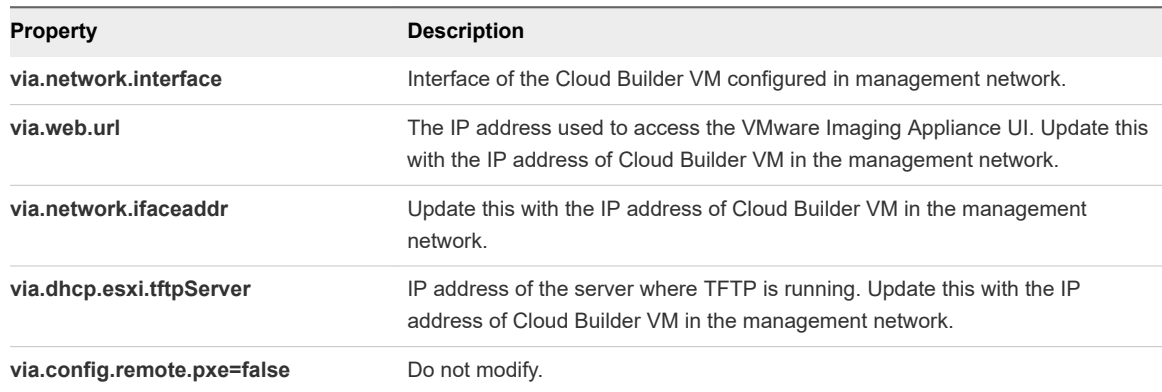

b Update Section B with the network information for your environment.

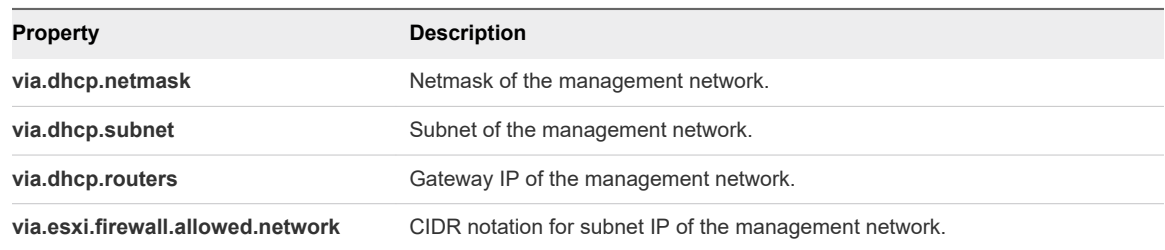

**5** Type systemctl restart imaging.service to restart the imaging service.

Wait for the imaging service to restart.

**6** Type systemctl status imaging.service to verify that the imaging service is running.

#### What to do next

Log in to the VMware Imaging Appliance and upload software.

#### Upload ISOs and VIBs to the VMware Imaging Appliance

After you have downloaded the required software and updated via.properties with your network information, you can upload ISOs and VIBs to the VMware Imaging Appliance.

#### Procedure

**1** In a web browser on the Windows machine that is connected to the Cloud Builder VM, navigate to https://Cloud\_Builder\_VM\_IP:8445/via.

The VMware Imaging Appliance page displays.

- **2** Enter the admin credentials you provided when you deployed the Cloud Builder VM and click Log in.
- **3** Click **Bundle** and then click the **ESXi ISOs** tab.
- <span id="page-20-0"></span>**4** Click **Browse** to locate and select the ISO.
- **5** Select the checksum type and enter the checksum.
- **6** Click **Upload ISO**.
- **7** When the uploaded ISO appears, select **Activate** to use the ISO for imaging servers.

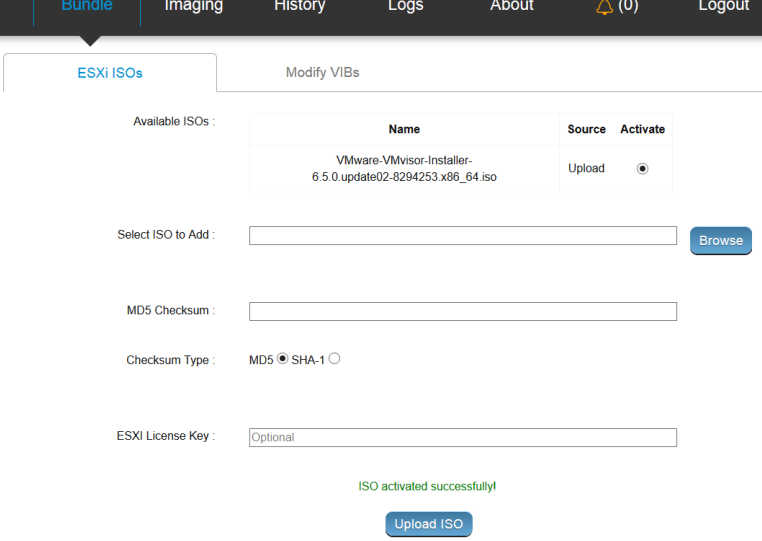

**8** Click the **Modify VIBs** tab.

The steps for uploading VIBs are optional.

- **9** Click **Browse** to locate and select the VIB.
- **10** Click **Upload VIB**.
- **11** When the uploaded VIB appears, select **In use** to use the VIB for imaging servers.

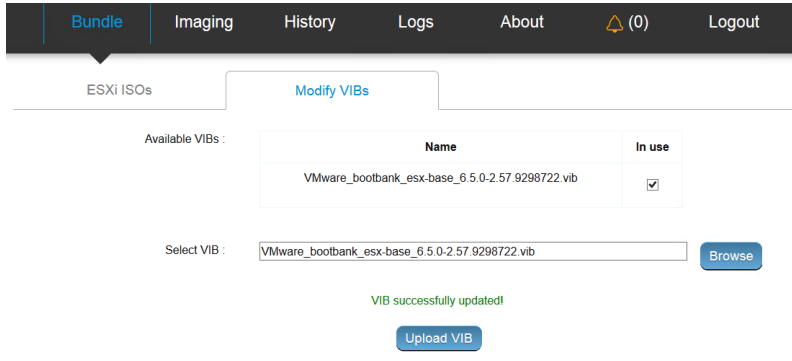

#### What to do next

Use the selected ISO and VIB(s) to image servers for use with Cloud Foundation.

### Image Servers with ESXi and VIBs

Once you have uploaded the required ESXi and VIB packages to the VMware Imaging Appliance, you can begin imaging servers. You can image an individual server, or multiple servers at the same time.

You can use VIA to image servers for use in the management domain and VI workload domains. The management domain requires a minimum of four servers. See the *VMware Cloud Foundation Planning and Preparation Guide* for more information about requirements.

**Note** When you image servers, VIA uses the ESXi ISO that you activated and the VIB(s) that you marked as **In use**.

#### Procedure

**1** In a web browser on the Windows machine that is connected to the Cloud Builder VM, navigate to https://Cloud\_Builder\_VM\_IP:8445/via.

The VMware Imaging Appliance page displays.

- **2** Enter the admin credentials you provided when you deployed the Cloud Builder VM and click Log in.
- **3** Click Imaging.
- **4** Enter the required information.

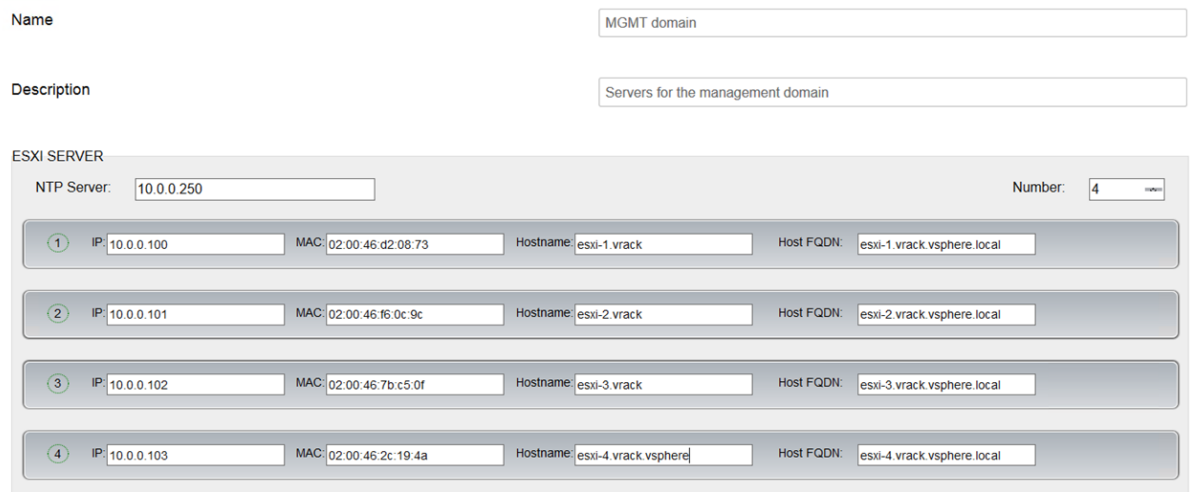

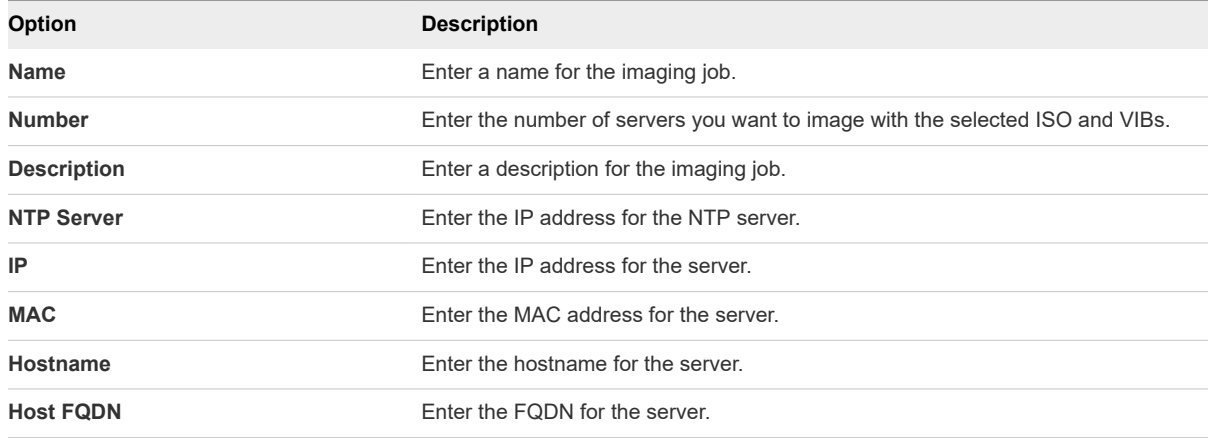

**5** Click **Start Imaging**.

<span id="page-22-0"></span>**6** When prompted, power cycle the server(s) to continue imaging.

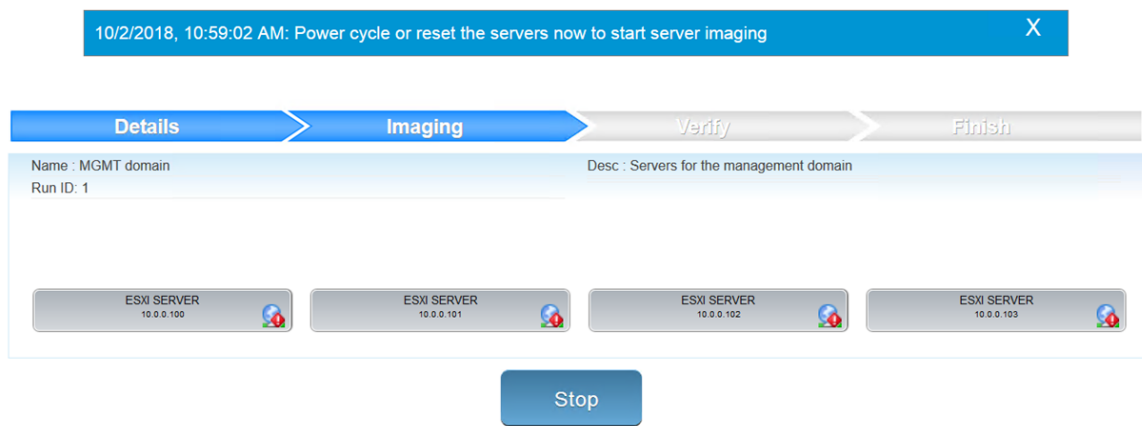

VIA displays information about the progress of imaging. Click a server to view details. Once imaging is complete, VIA performs verification of the servers.

**7** When verification is finished, click **Complete**.

#### What to do next

Perform post-imaging tasks before you download the deployment parameter sheet and begin the bring-up process.

### Post-Imaging Tasks

After you image your servers with ESXi and VIBs, you must perform some post-imaging tasks, depending on whether you use an untagged or a tagged management VLAN.

For imaging servers, the VMware Imaging Appliance requires an untagged VLAN. You can continue to use an untagged VLAN for management, or you can use a tagged VLAN.

#### Untagged Management VLAN

In this scenario, you use the same network for provisioning and management.

**n** Ensure that the Management Network and VM Network port groups on each host use the untagged VLAN (VLAN ID 0)

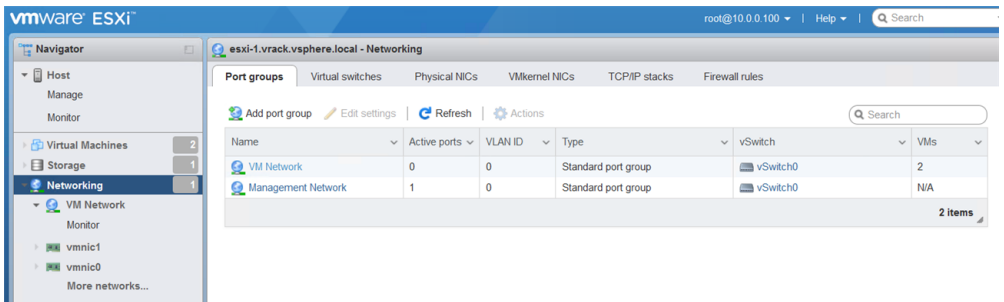

**n** Verify that your DNS and NTP server are routable to the management network and ESXi hosts can reach them. To configure a default gateway or static routes on your ESXi hosts, see [https://](https://kb.vmware.com/kb/2001426) [kb.vmware.com/kb/2001426](https://kb.vmware.com/kb/2001426).

## <span id="page-23-0"></span>Tagged Management VLAN

In this scenario, you use an untagged VLAN for provisioning and a tagged VLAN for management.

- <sup>n</sup> Modify the Management Network and VM Network port groups on each host to use the tagged VLAN
- **n** Migrate the hosts from the provisioning network to the management network on the TOR switches
- **n** Verify that your DNS and NTP server are routable to the management network and ESXi hosts can reach them. To configure a default gateway or static routes on your ESXi hosts, see [https://](https://kb.vmware.com/kb/2001426) [kb.vmware.com/kb/2001426](https://kb.vmware.com/kb/2001426).

## Initiate the Cloud Foundation Bring-Up Process

The Cloud Foundation deployment process is referred to as bring-up. You specify deployment information specific to your environment such as networks, hosts, license keys, and other information in the deployment parameter spreadsheet and upload the file. During bring-up, the management domain is created on the ESXi hosts specified in the deployment configuration spreadsheet. The Cloud Foundation software components are automatically deployed, configured, and licensed using the information provided.

## Download and Complete Deployment Parameter Sheet

The deployment parameter spreadsheet provides a mechanism to specify infrastructure information specific to your environment. This includes information about your networks, hosts, license keys, and other information. The spreadsheet is downloaded from the Cloud Builder VM and the completed spreadsheet is uploaded back to the VM. The deployment parameter spreadsheet can be reused to deploy multiple Cloud Foundation instances of the same version.

Cloud Foundation 3.9.1 supports isolating VMkernel traffic (management, vSAN, vMotion, or overlay) across multiple physical NICs (pNICs). However, you cannot use the deployment parameter sheet for bring-up of hosts with more than two pNICs. To perform bring-up with hosts with more than two pNICs, use the [VMware Cloud Foundation API.](https://vdc-download.vmware.com/vmwb-repository/dcr-public/60ff5385-d6ee-41d3-9ccf-b719a59f7971/b8ba0641-d8ae-4243-acf2-3639ca248783/index.html#_sddcs)

#### Procedure

**1** In a web browser on the Windows machine that is connected to the Cloud Builder VM, navigate to https://Cloud\_Builder\_VM\_IP.

For Cloud Foundation 3.9, the VMware Cloud Foundation login page appears. For Cloud Foundation 3.9.1, the Welcome to VMware Cloud Builder login page appears.

- **2** Enter the admin credentials you provided when you deployed the Cloud Builder VM and then click **Log In**.
- **3** Read the End-User License Agreement and accept it. Click **Next**.
- **4** If you are deploying Cloud Foundation 3.9.1, select **VMware Cloud Foundation** on the Supported Platform page and click **Next**.

Ignore this step if you are deploying Cloud Foundation 3.9.

**5** Review the prerequisites checklist and ensure the requirements are met before proceeding. If there are any gaps, ensure they are fixed before proceeding to avoid issues during the the bring-up process.

For Cloud Foundation 3.9, select the checkbox for each prerequisite or select the Check All checkbox.

For Cloud Foundation 3.9.1, select the checkbox at the bottom of the page to acknowlege that your environment meets the listed requirements. You can download or print the prerequisite list as well.

- **6** Click **Next**.
- **7** In the Download Spreadsheet section, click **Download**.
- **8** Complete the spreadsheet. See About the Deployment Parameter Sheet.

#### About the Deployment Parameter Sheet

The deployment parameter Excel sheet contains tabs categorizing the information required for deploying Cloud Foundation. The information provided is used to create the management domain.

The fields in yellow contain sample values that you can overwrite as appropriate. If a cell turns red, the required information is missing, or validation has failed. All other information (including default values) are for your reference only. Modifying any of these fields can lead to deployment errors.

#### Prerequisites Checklist Tab

This tab is a summary of infrastructure configuration requirements that need to be satisfied before deploying Cloud Foundation.

The VMware Cloud Builder runs a platform audit before starting deployment to check if the requirements listed on this tab are met. If the audit fails, you cannot proceed with the deployment.

#### Physical Hardware

Servers must be racked and cabled. ESXi version as mentioned in the *VMware Cloud Foundation Release Notes* must be installed on each host.

For additional details on hardware requirements, see the *VMware Cloud Foundation Planning and Preparation Guide*.

#### ESXi Configuration

All ESXi hosts must be configured with the following settings:

- Static IP address assigned to the management interface (vmk0)
- Management network portgroup configured with correct VLAN ID
- **NUM** network portgroup configured with the same VLAN ID as the management network
- TSM-SSH service enabled and policy set to Start and Stop with Host
- <sup>n</sup> NTP service enabled, configured, and policy set to Start and Stop with Host

If you used the VMware Imaging Appliance to install ESXi on your hosts and you completed the [Post-](#page-22-0)[Imaging Tasks,](#page-22-0) then your hosts are already configured properly and are ready for bring-up.

#### Management Workloads Tab

This tab provides an overview of the components deployed by the Cloud Builder VM. The sizes and versions are not editable and are provided for reference only.

Input required:

n column L, update the six red fields with your license keys. Ensure the license key matches the product and version listed in each row. The license key audit during bring-up only validates the format of the key, not the accuracy of the key.

The required license keys are:

- <sup>n</sup> ESXi
- $\blacksquare$  vSAN
- **n** vCenter Server
- **NSX** for vSphere
- **n** SDDC Manager
- **No. 7 vRealize Log Insight**

If you do not enter license keys for these products, you will not be able to create or expand VI workload domains.

#### Users and Groups Tab

This tab details the accounts and initial passwords for the Cloud Foundation components. You must provide input for each yellow box. A red cell may indicate that validations on the password length has failed.

#### Input Required

Update the Default Password field for each user (including the automation user in the last row). Passwords can be different per user or common across multiple users. The tables below provide details on password requirements.

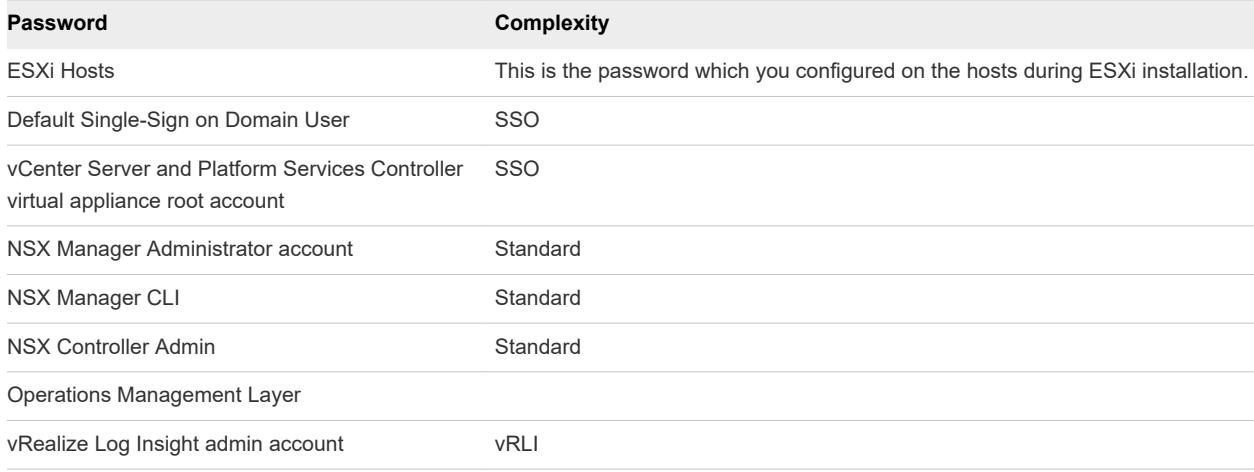

#### Table 4-1. Password Complexity

#### Table 4-1. Password Complexity (continued)

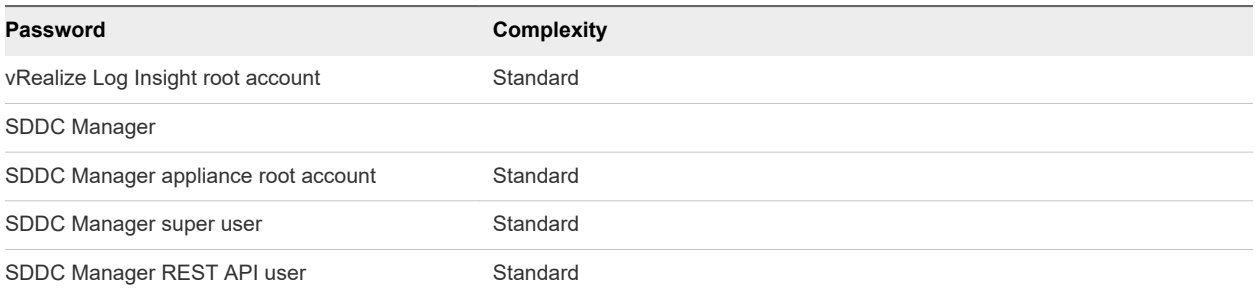

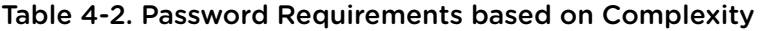

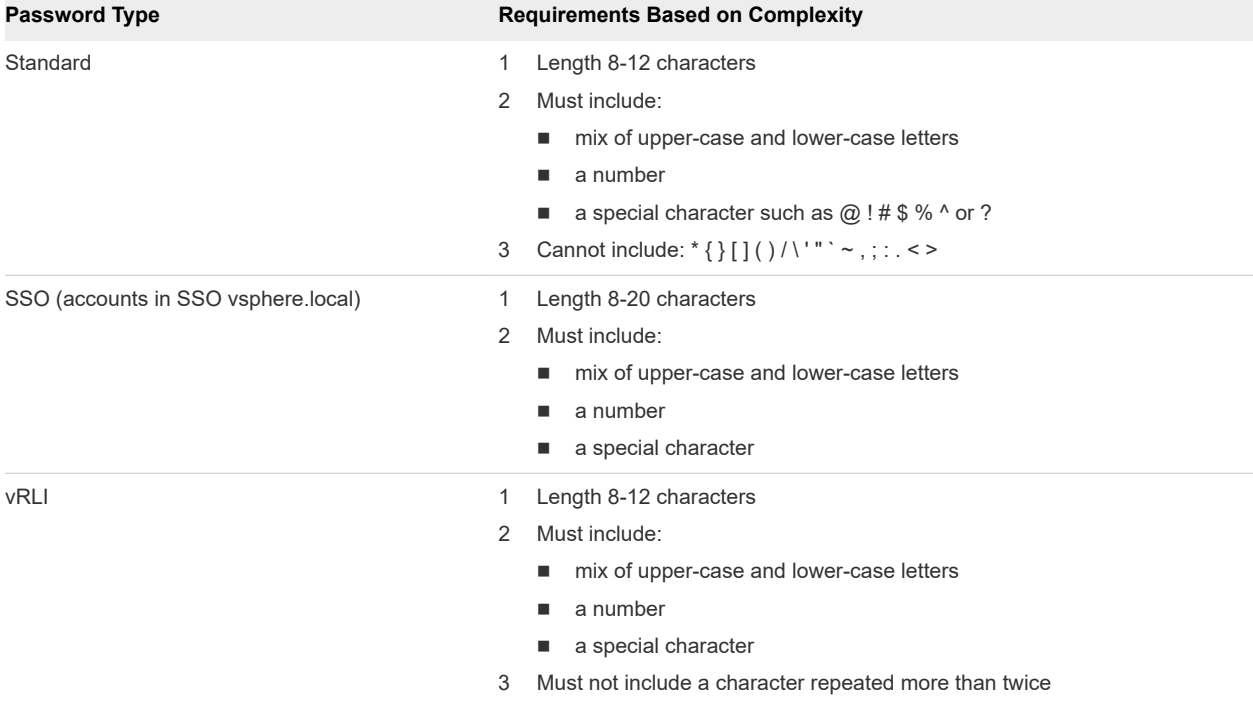

#### Hosts and Networks tab

In this tab, specify details of your existing networking infrastructure. This information is configured on the appropriate Cloud Foundation components.

#### Management Cluster

This section covers the VLANs, gateways, MTU, and expected IP ranges and subnet mask for each network you have configured on the Top of Rack switches in your environment.

#### Table 4-3. Input Required

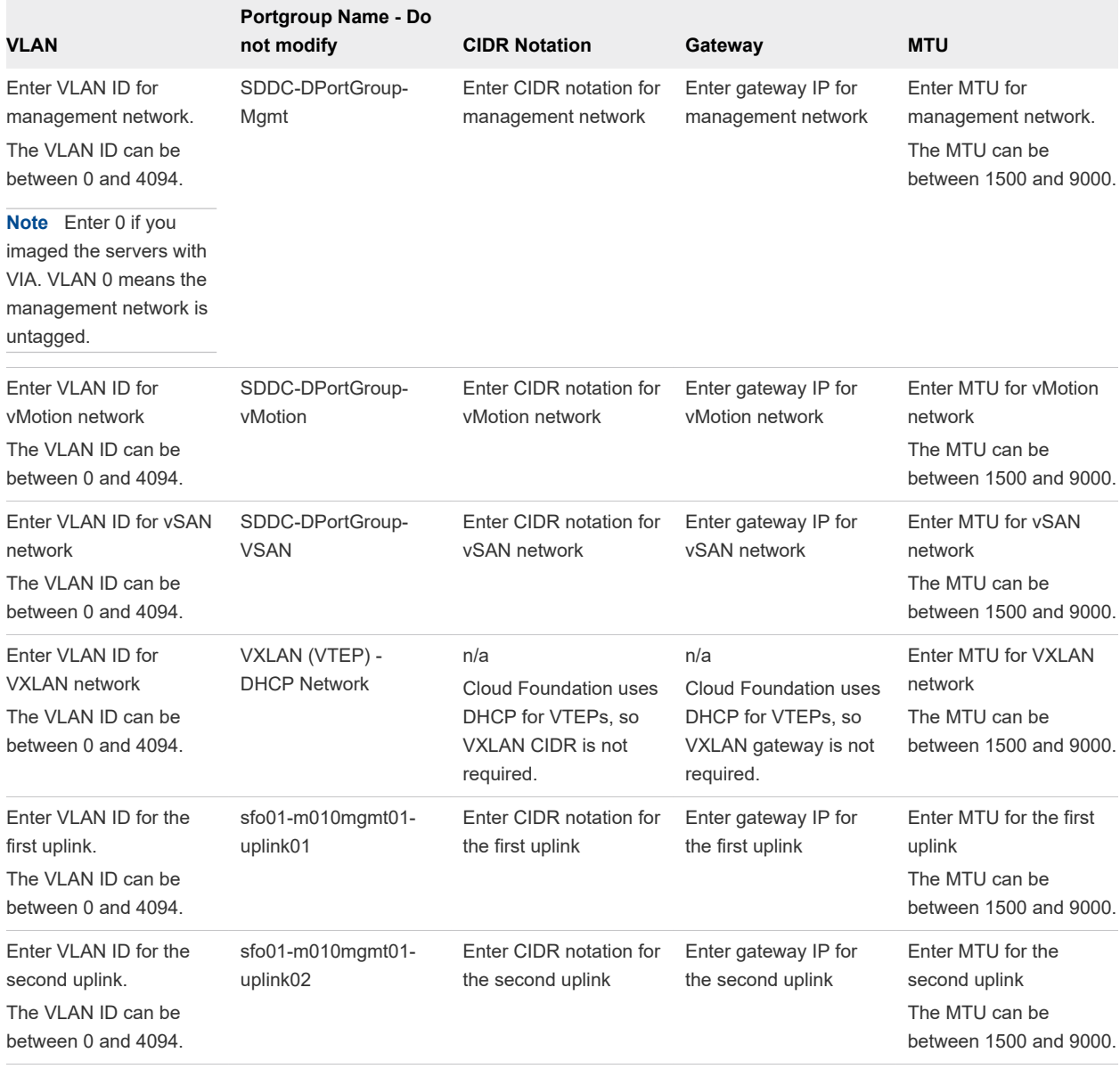

#### Management Hosts

Specify the IP addresses of the ESXi hosts where the management domain is to be configured. In a standard deployment, only four hosts are required in the management domain. Cloud Foundation can also be deployed in a consolidated method. In the consolidated deployment method, all workloads are deployed in the management domain instead of a separate workload domain. As such, additional hosts may be required to provide the capacity needed. In this section, only enter values for the number of hosts desired in the management domain.

#### Table 4-4. Input Required

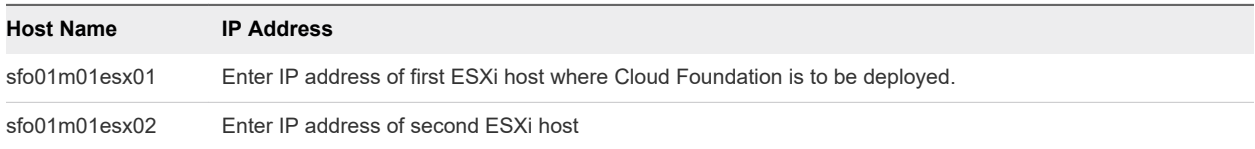

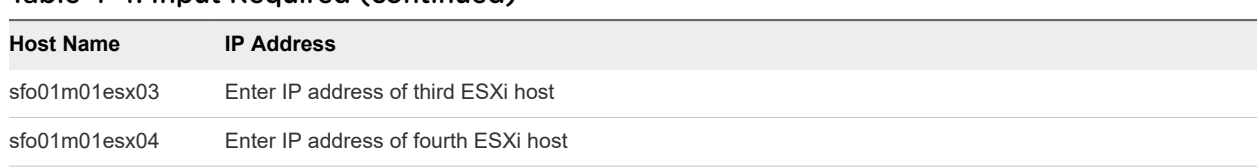

#### Table 4-4. Input Required (continued)

#### Inclusion Ranges

Specify IP inclusion ranges for the vSAN and vMotion networks of the management domain. IP addresses from the specified range are automatically assigned to hosts. Ensure that the IP ranges include sufficient IP addresses for the initial deployment. The number of IP addresses must be at least equal to the number of hosts deployed as part of Cloud Foundation.

As an example, if you specify the range start value as 192.168.1.1 and end as 192.168.1.20, a total of 20 IP addresses would be used.

Do not use special IP addresses, such as the network or broadcast address.

IPs for the vMotion range must be part of the VLAN configured with the SDDC-Dswitch-Private-vmotion. IPs for the vSAN range must be part of the VLAN configured for the SDDC-Dswitch-Private-vsan. All IPs within the range must be available for use or IP conflicts will occur. It is a good practice to validate this prior to starting a deployment.

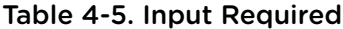

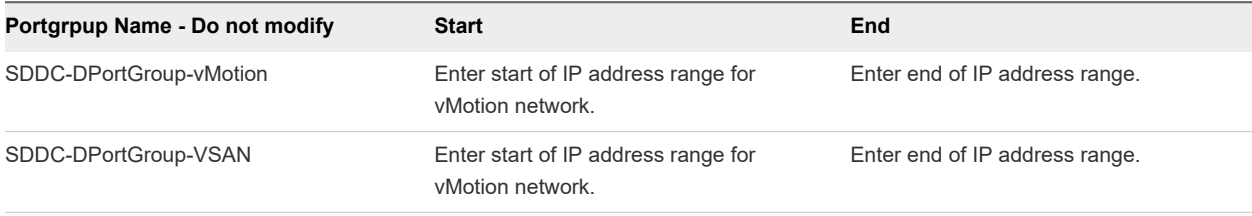

#### ESXi Host Security Thumbprints

If you want bring-up to validate the SSH fingerprint and SSL thumbprints of the hosts before connecting to them, select **Yes** in the **Validate ESXi Thumbprints** field.

If you set **Validate ESXi Thumbprints** to **Yes**, follow the steps below.

- 1 Open the DCUI screen for each server.
- 2 From the View Support Information tab, copy the SSH RSA Key Fingerprint and SSL Thumbprint.
- 3 Replace the example values in the parameter sheet with these values.

#### Deploy Parameters Tab: Existing Infrastructure Details

Your existing DNS infrastructure is used to provide forward and reverse name resolution for all hosts and VMs in the Cloud Foundation SDDC. External NTP sources are also utilized to synchronize the time between the software components.

#### Table 4-6. Infrastructure

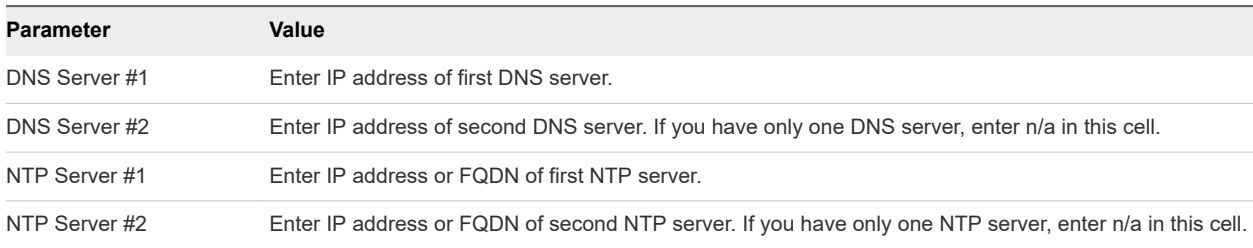

#### Table 4-7. Single-Sign-On Site Name

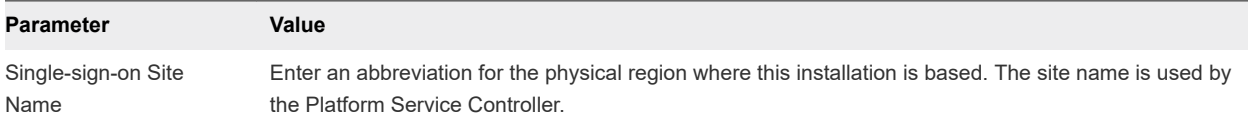

#### Table 4-8. DNS Zone

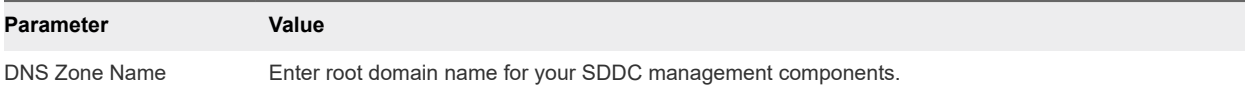

#### Table 4-9. Datastores

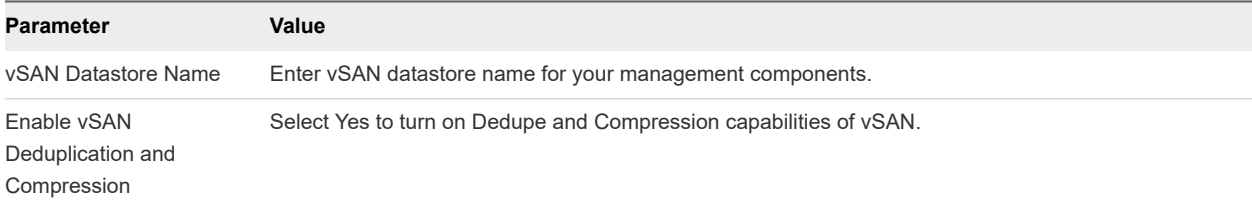

#### Table 4-10. CEIP

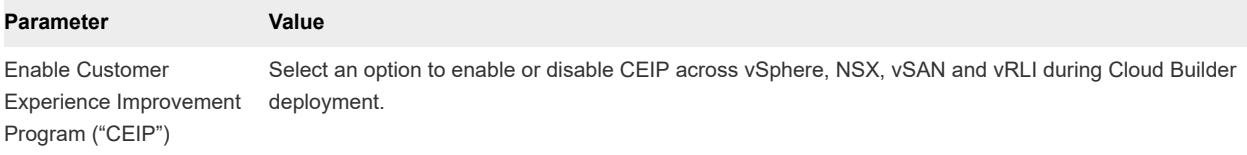

#### Deploy Parameters Tab: vSphere Infrastructure

Specify host names and IP addresses for the vCenter and Platform Service Controllers.

This section of the deployment parameter sheet contains sample host names, but you can update them with names that meet your naming standards. This host name is one part of the FQDN - the second part of the FQDN is the root or child DNS zone name provided above.

The specified host names and IP addresses must be resolvable using the DNS servers provided earlier, both forward (hostname to IP) and reverse (IP to hostname), otherwise the bring-up process will fail.

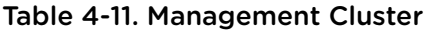

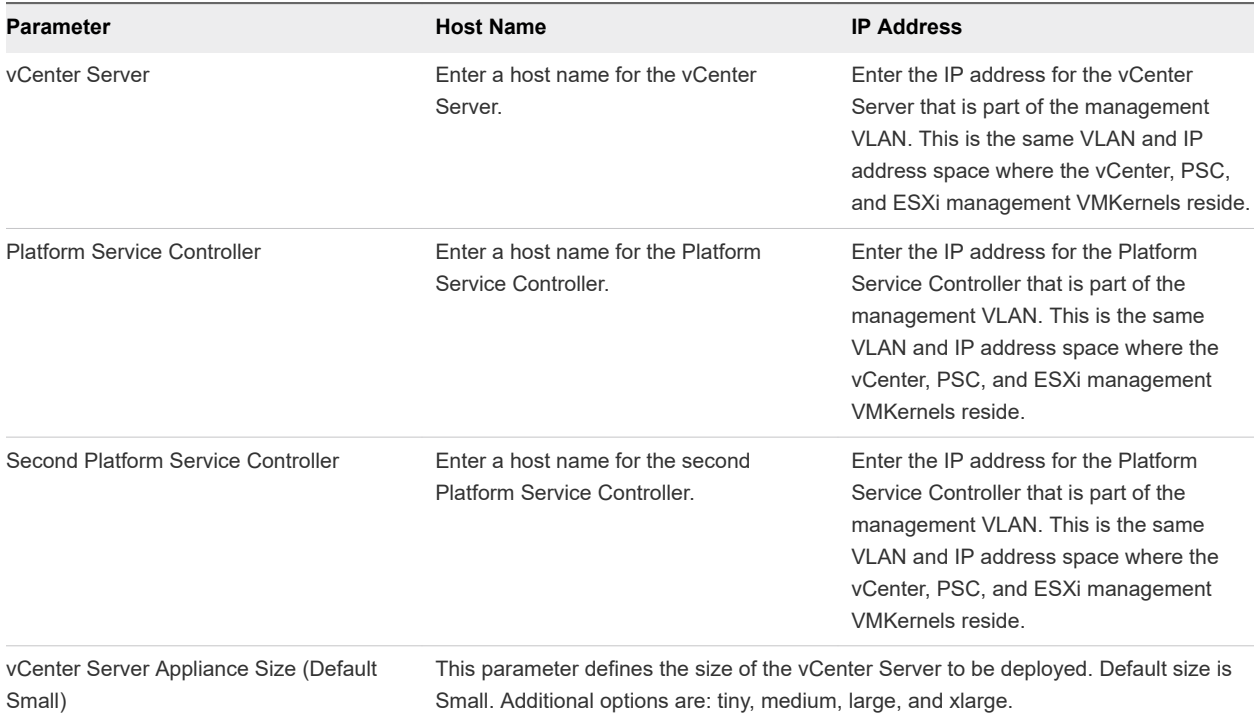

#### Table 4-12. vCenter Objects

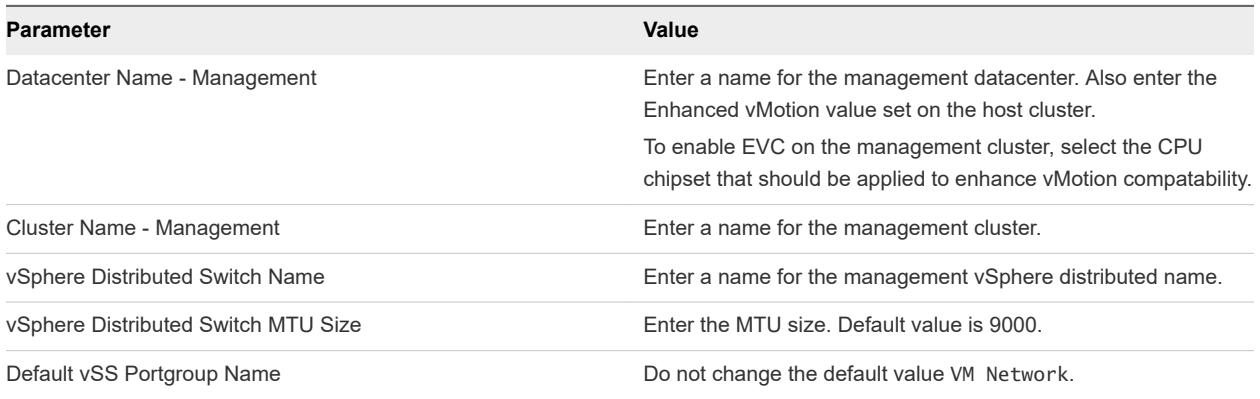

#### Table 4-13. vCenter Resource Pools

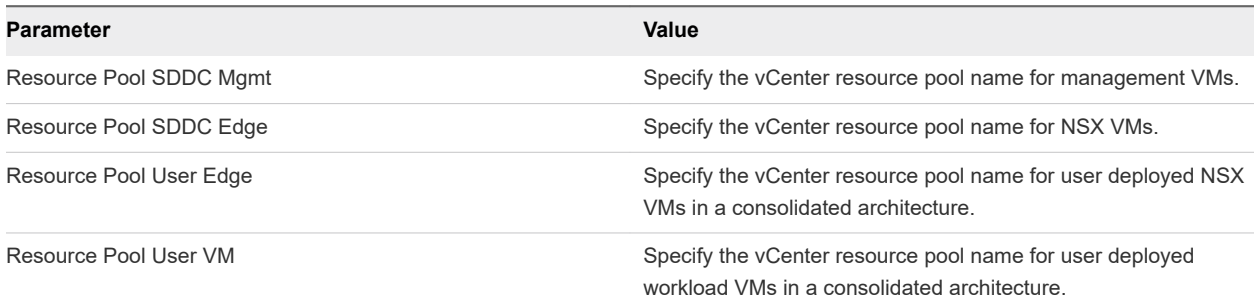

In the Virtual Networking - ESXi Hosts section below, the default settings are appropriate for hosts with two physical NICs (pNICs). To perform bring-up with hosts with more than two pNICs, use the [VMware](https://vdc-download.vmware.com/vmwb-repository/dcr-public/60ff5385-d6ee-41d3-9ccf-b719a59f7971/b8ba0641-d8ae-4243-acf2-3639ca248783/index.html#_sddcs)  [Cloud Foundation API.](https://vdc-download.vmware.com/vmwb-repository/dcr-public/60ff5385-d6ee-41d3-9ccf-b719a59f7971/b8ba0641-d8ae-4243-acf2-3639ca248783/index.html#_sddcs)

#### Table 4-14. Virtual Networking - ESXi Hosts

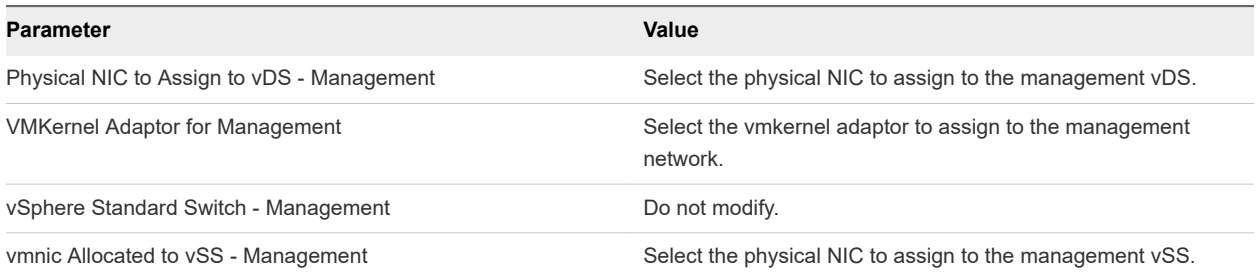

#### Table 4-15. Region A Configuration Details

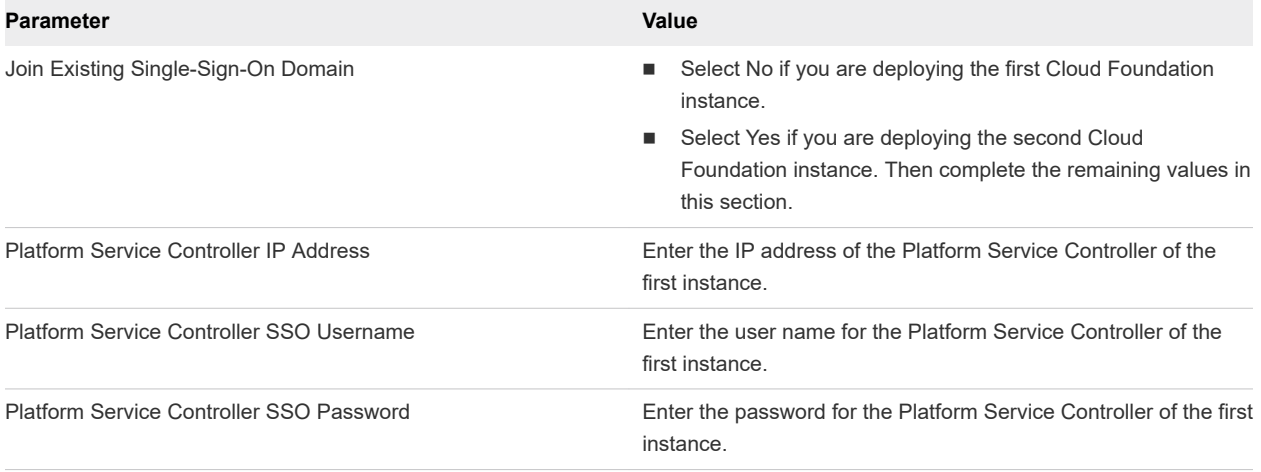

#### Deploy Parameters Tab: NSX

Enter IP addresses and host names for NSX installation.

The requirements vary depending on your version of Cloud Foundation. The following tables indicate any version-specific requirements.

#### Table 4-16. Management Cluster

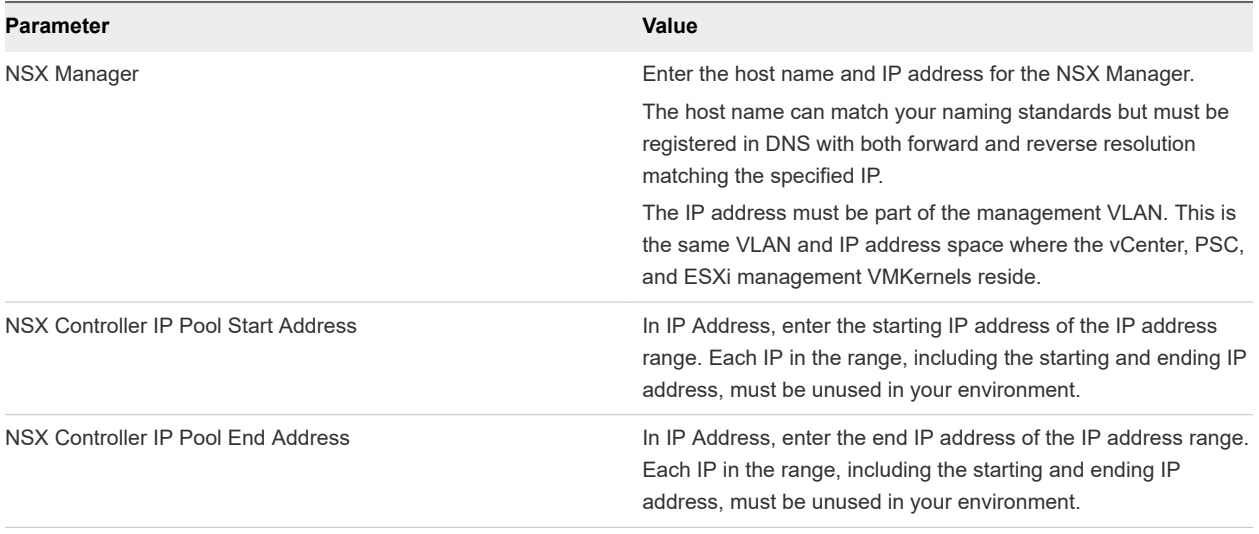

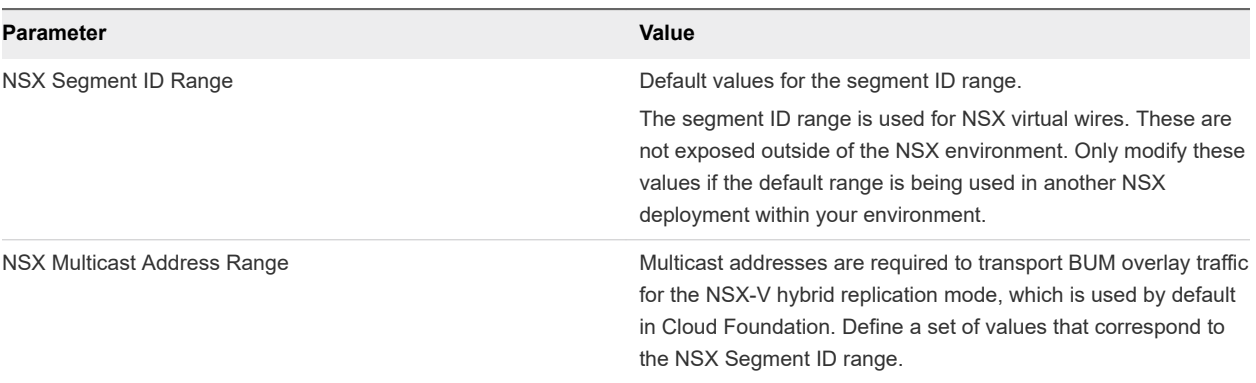

#### <span id="page-32-0"></span>Table 4-17. Management Domain - Segment IDs

#### Application Virtual Networks in Cloud Foundation 3.9.1

Cloud Foundation 3.9.1 uses NSX Data Center for vSphere to create virtual networks, called application virtual networks (AVNs). AVNs use a single IP network address space that spans across datacenters. Starting with Cloud Foundation 3.9.1, vRealize Suite components are deployed to AVNs provided by VXLAN virtual wires, instead of being deployed on a VLAN-backed Distributed Port Group.

Use the deployment parameter sheet to provide the information to create two AVNs; Region A and xRegion. The vRealize Suite components get deployed to these AVNs.

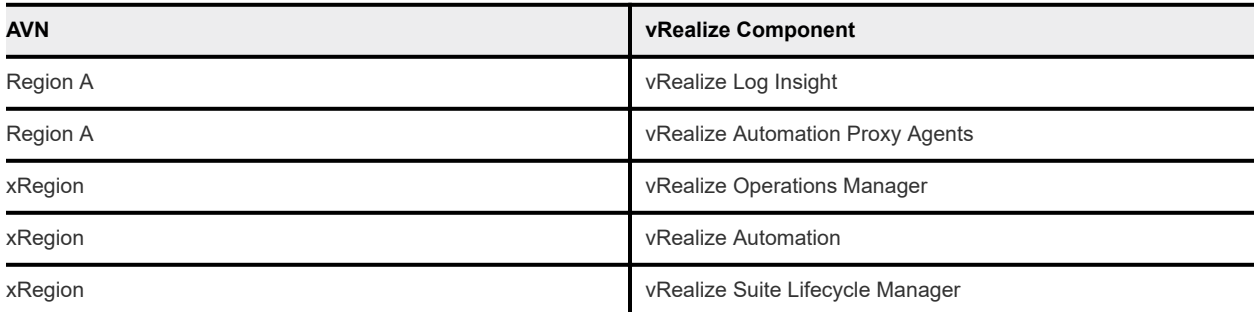

Two NSX Edge Services Gateways (ESGs) and a Universal Distributed Logical Router (UDLR) route traffic between the AVNs and the public network. The ESGs handle north-south traffic and the UDLR handles east-west traffic. Routing to the management network and external networks is dynamic and based on the Border Gateway Protocol (BGP).

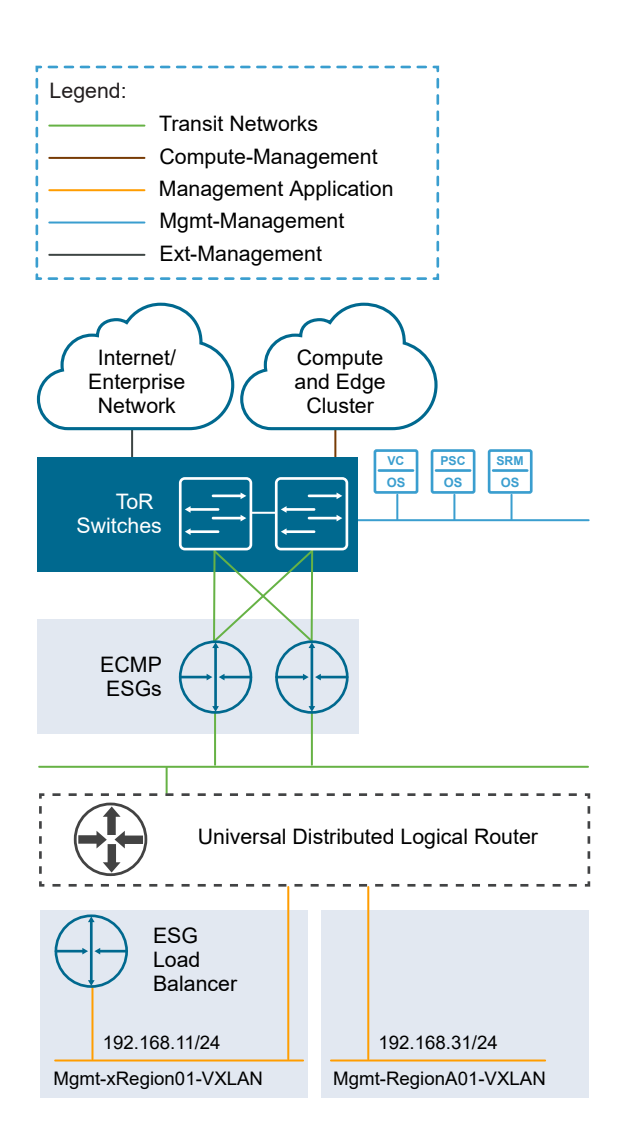

#### Table 4-18. Edge Services Gateways (ECMP)

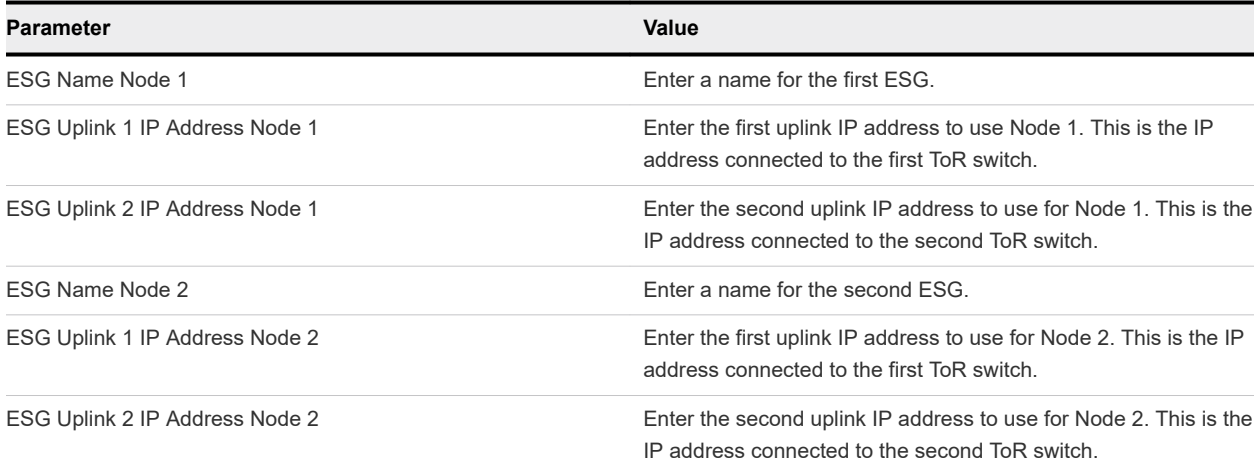

Prepare your top of rack (ToR) switches by configuring Border Gateway Protocol (BGP) on the switches, defining the Autonomous System (AS) number and Router ID, and creating interfaces to connect with Edge Services Gateways (ESGs).

#### Table 4-19. Top of Rack Switches for BGP Peering

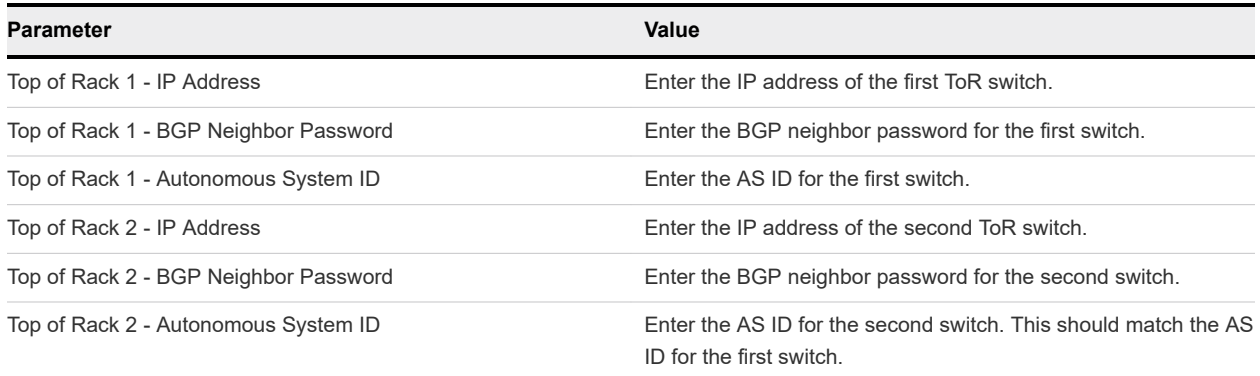

#### Table 4-20. Application Virtual Networks

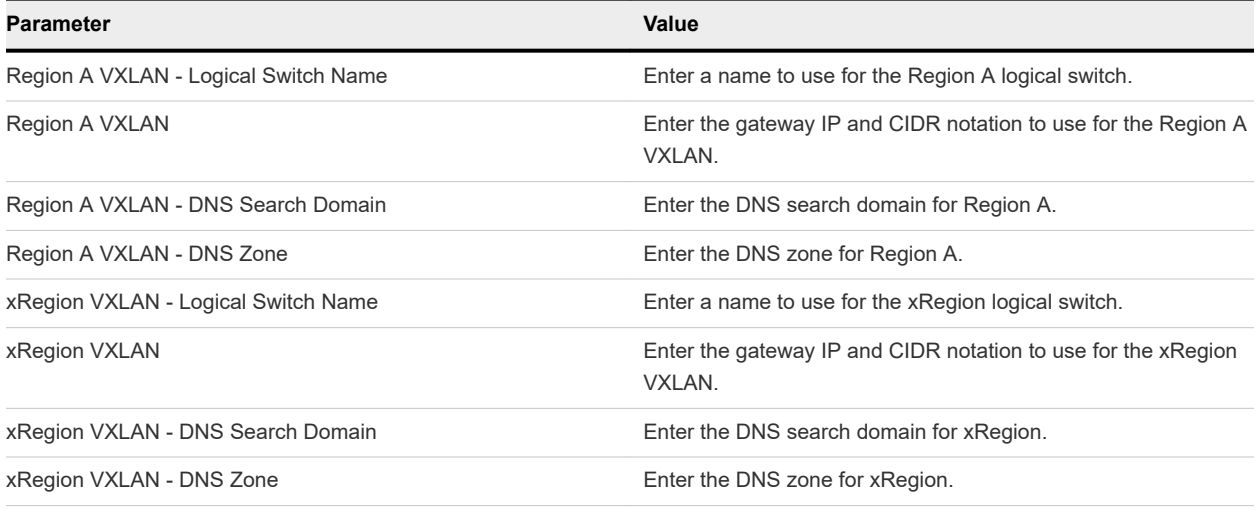

#### Table 4-21. NSX-V Licensing Model

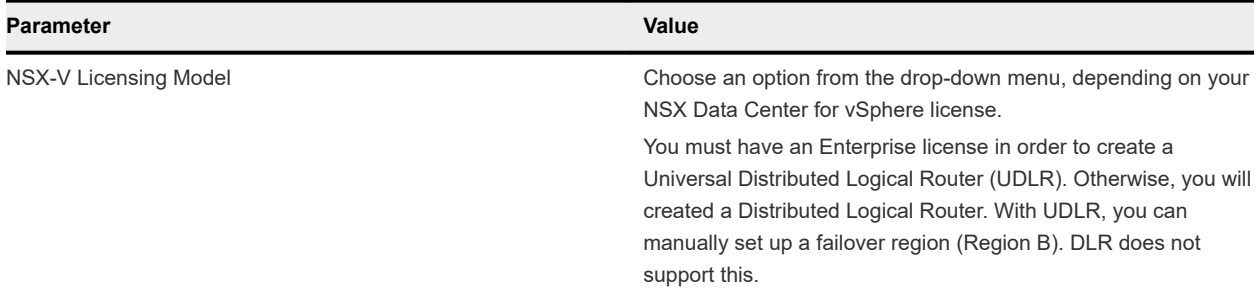

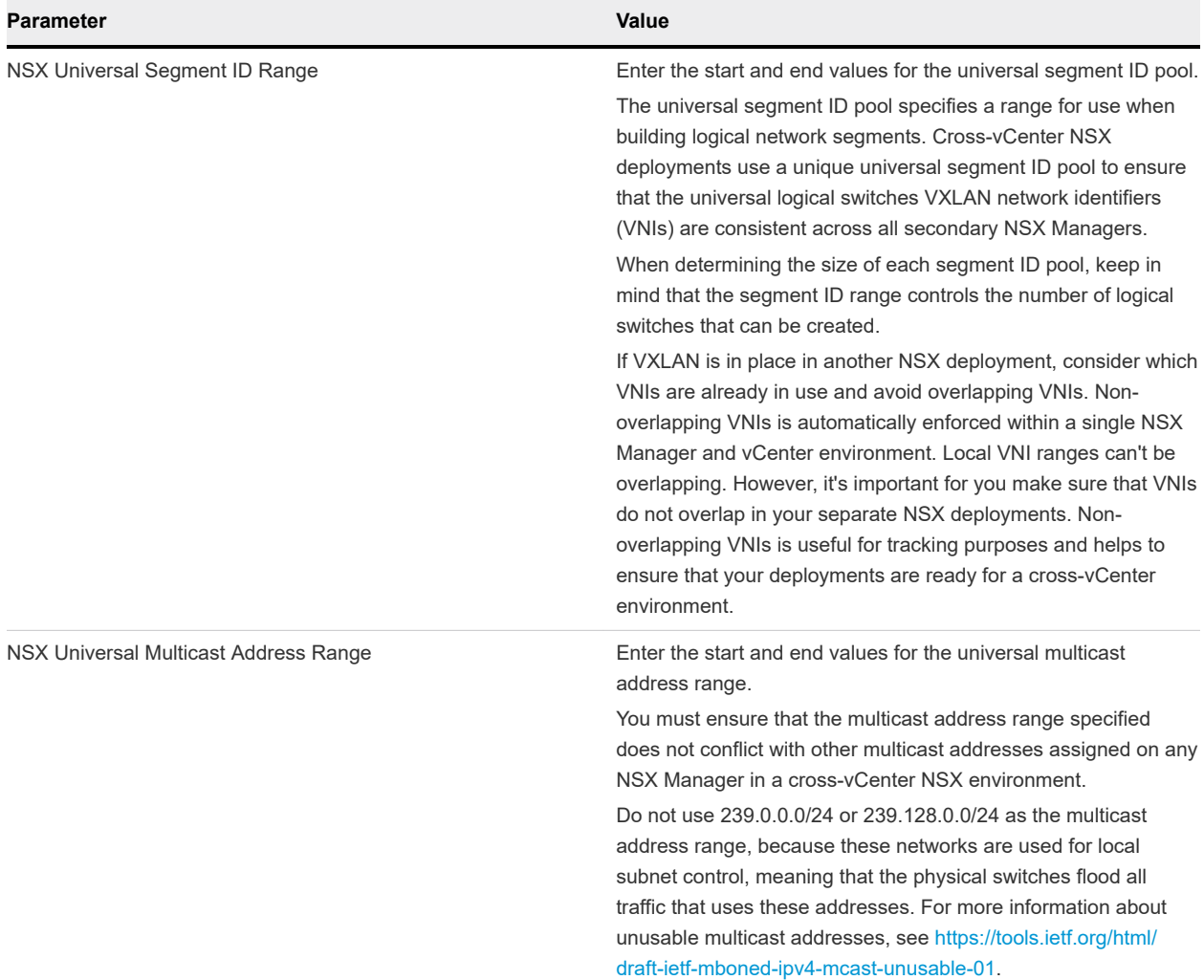

#### Table 4-22. Universal Segment IDs and Multicast Ranges (only with NSX-V Enterprise license)

#### Table 4-23. (Universal) Distributed Logical Router

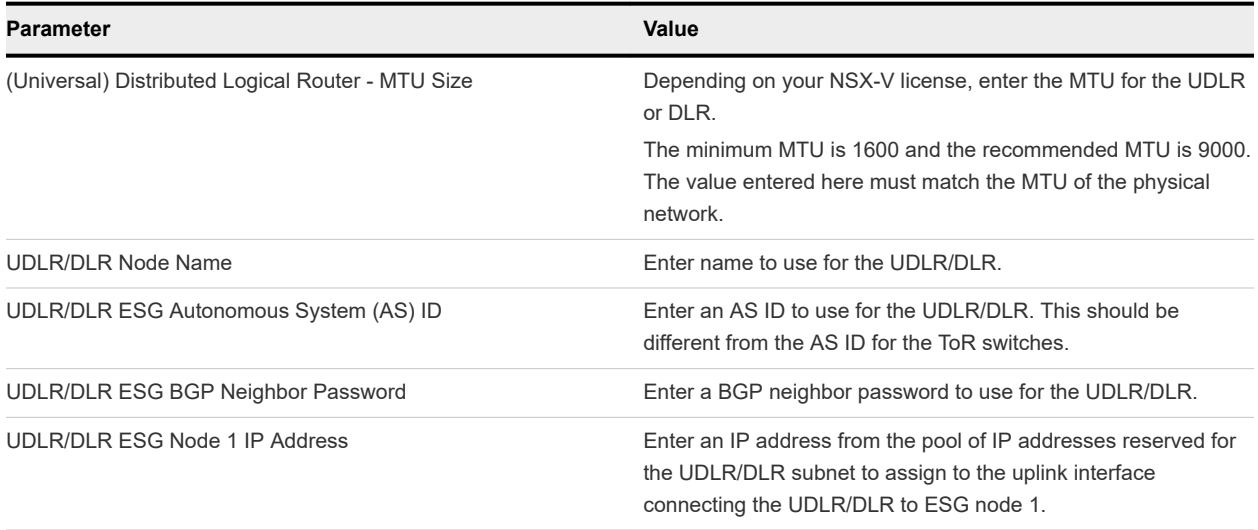

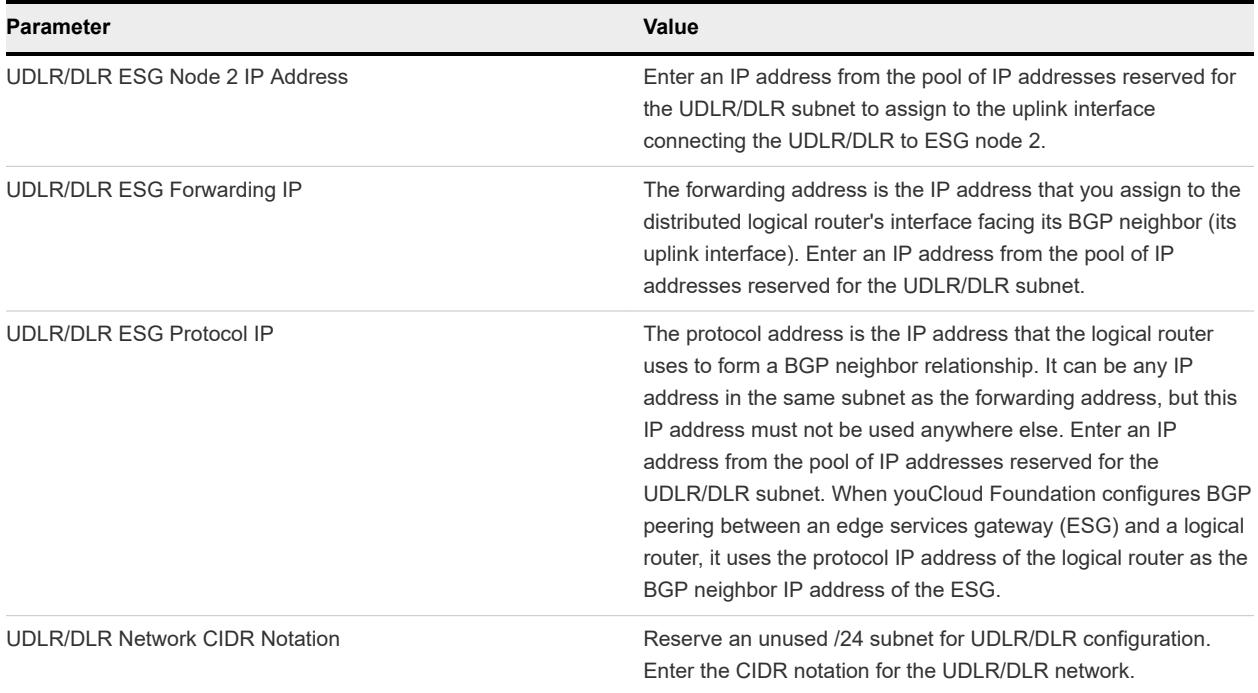

#### Table 4-23. (Universal) Distributed Logical Router (continued)

#### Deploy Parameters Tab: vRealize Log Insight

Enter host names and IP addresses for vRealize Log Insight load balancer and the three physical nodes.

The specified host names and IP addresses must be resolvable using the DNS servers provided earlier, both forward (hostname to IP) and reverse (IP to hostname), otherwise the bring-up process will fail.

The requirements vary depending on your version of Cloud Foundation.

For Cloud Foundation 3.9, each IP address must be part of the management VLAN. This is the same VLAN and IP address space where the vCenter, Platform Services Controller, and ESXi Management VMkernels reside.

For Cloud Foundation 3.9.1, each IP address must be part of the Region A VXLAN. See [Application](#page-32-0) [Virtual Networks in Cloud Foundation 3.9.1.](#page-32-0)

Table 4-24. vRealize Log Insight Servers

| Parameter                             | Value                                                                      |
|---------------------------------------|----------------------------------------------------------------------------|
| vRealize Log Insight Load Balancer    | Enter host name and IP address of vRealize Log Insight load<br>balancer.   |
| vRealize Log Insight Node #1 (Master) | Enter host name and IP address of vRealize Log Insight master<br>node.     |
| vRealize Log Insight Node #2 (Worker) | Enter host name and IP address of the vRealize Log Insight<br>worker node. |

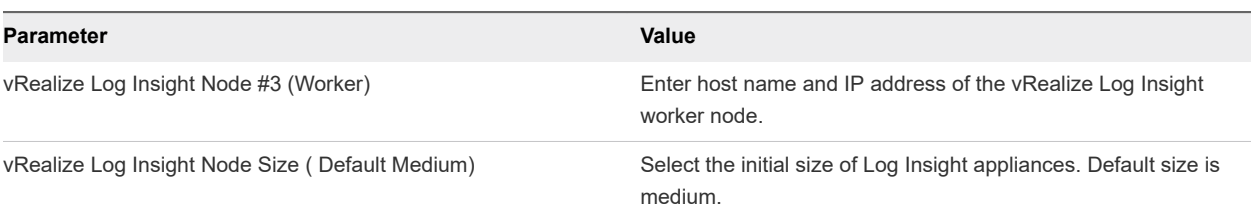

#### <span id="page-37-0"></span>Table 4-24. vRealize Log Insight Servers (continued)

#### Deploy Parameters Tab: SDDC Manager

Enter the host name, IP address, and subnet mask of the SDDC Manager VM.

#### Table 4-25. SDDC Manager

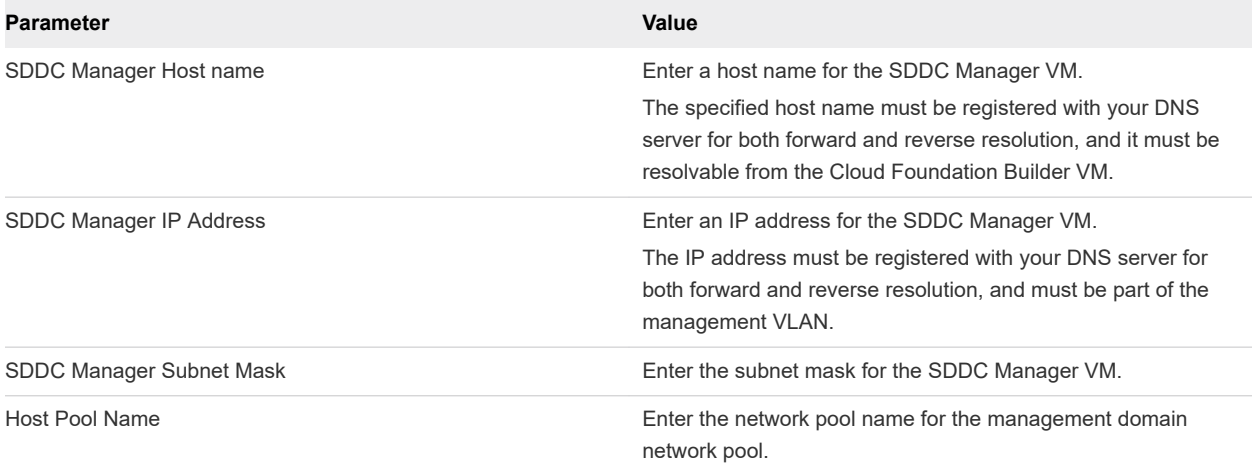

## Upload the Deployment Parameter Spreadsheet and Complete Deployment

You upload the completed deployment parameter spreadsheet to complete bring-up.

#### Procedure

- **1** Upload the deployment parameter sheet in one of the following ways. In the Download Spreadsheet section, click **Next**.
	- <sup>n</sup> For Cloud Foundation 3.9, click **Upload**, select the completed parameter sheet, and click **Open**.
	- For Cloud Foundation 3.9.1, follow the steps below. .
		- a In the Download Spreadsheet section, click **Next**.
		- b In the Complete Spreadsheet section, click **Next**.
		- c In the Upload Spreadsheet section, click **Select File**. Select the completed parameter sheet and click **Open**.
- **2** After the file is uploaded, click **Next** to begin validation of the uploaded file. You can download or print the validation list.

The following audit tasks are performed and validation results are displayed on the UI.

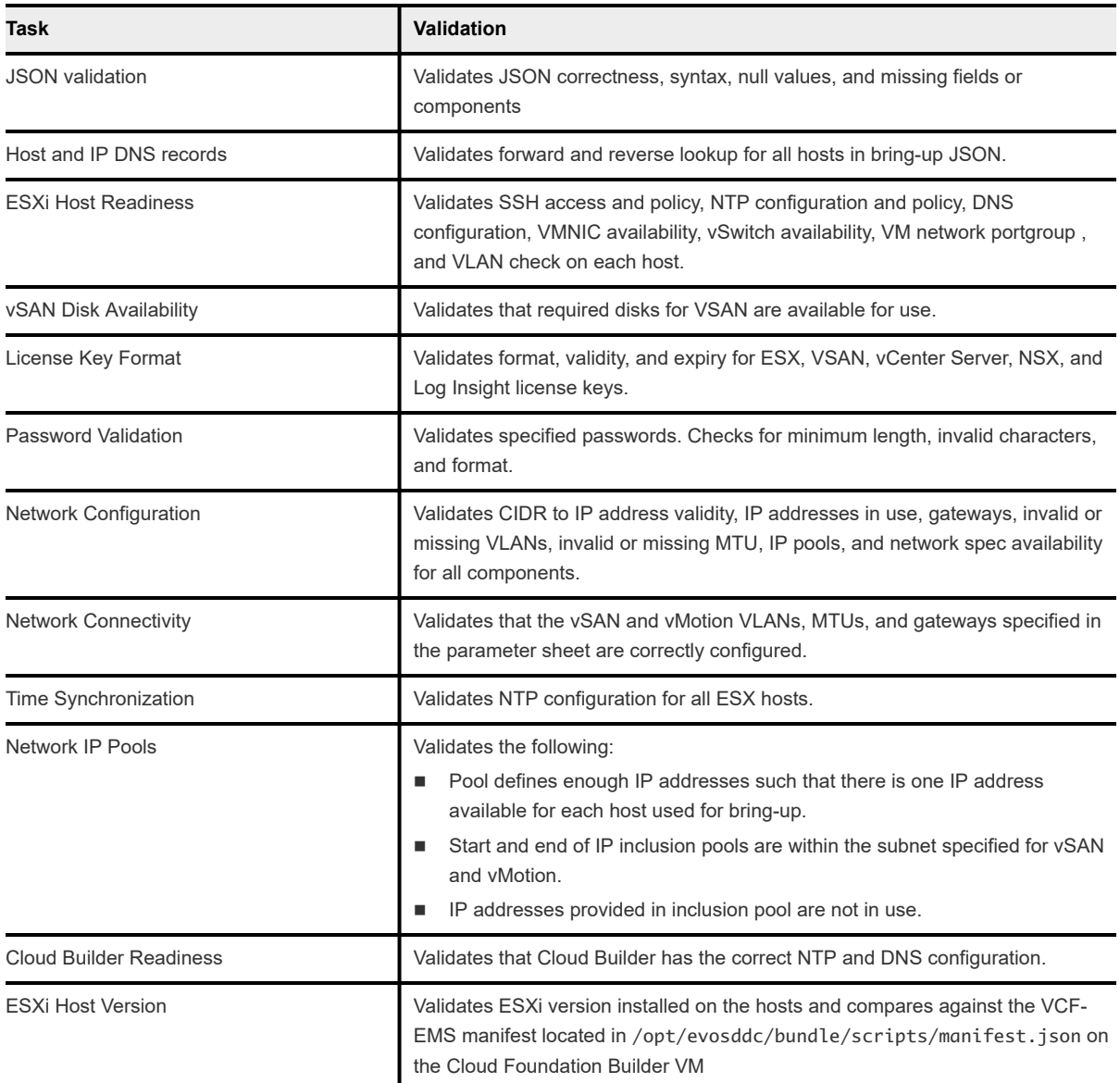

To access the bring-up log file, SSH to the Cloud Builder VM as root and open the /opt/vmware/ bringup/logs/vcf-bringup-debug.log file.

If there is an error during the validation and the Next button is grayed out, you can either make corrections to the environment or edit the JSON file and upload it again. Then click **Re-Try** to perform the validation again.

If any warnings are displayed and you want to proceed, click **Acknowledge** and then click **Next**.

#### **3** Click **Deploy SDDC**.

During the bring-up process, the following tasks are completed.

- PSC, vCenter Server, vSAN, vRealize Log Insight, and NSX components are deployed.
- **n** The management domain is created, which contains the management components SDDC Manager, all vCenter Servers, and NSX Managers and Controllers.

<span id="page-39-0"></span>The status of the bring-up tasks is displayed in the UI.

After bring-up is completed, a green bar is displayed indicating that bring-up was successful. A link to the SDDC Manager UI is also displayed.

If there are errors during bring-up, see [Chapter 5 Troubleshooting Cloud Foundation Deployment](#page-41-0) for guidance on how to proceed.

- **4** Click **Download** to download a detailed deployment report. This report includes information on assigned IP addresses and networks that were configured in your environment.
- **5** After bring-up is completed, click **Finish**.
- **6** In the SDDC Deployment Completed dialog box, click **Launch SDDC Manager**.
- **7** Verify the following:
	- **Now management domain details.**
	- **n** Log in to vCenter Server and verify the management cluster, vSAN cluster, and deployed VMs.
- **8** Power off the Cloud Builder VM.

The Cloud Builder VM includes the VMware Imaging Appliance, which you can use to install ESXi on additional servers after bring-up is complete. You can delete the Cloud Builder VM to reclaim its resources or keep it available for future server imaging.

**Caution** Do not modify or delete any vDS or port groups, or modify the default configuration.

## Configure Dual Authentication

You must configure dual authentication in order to perform certain tasks, such as updating or rotating passwords and configuring NSX Manager backups.

You will use the vSphere Client to create a new SSO group (Sddc\_Secured\_Access), add a user to the group, and assign a password to that user. The user is called the privileged user and will be required, along with its password, to perform certain tasks from the SDDC Manager UI or the VMware Cloud Foundation API.

You can create a new SSO user as the privileged user, or use an existing SSO user. If you plan to invoke operations requiring the privileged user as part of an automation solution, you should create a separate SSO user for this purpose. The SSO users used by automation should also be assigned the No Access role.

#### **Note** The administrator@vsphere.local user cannot be the privileged user.

#### **Prerequisites**

To perform this operation, you need to log in to the management vCenter Server as the administrator@vsphere.local user or another user who has the administrator role.

#### Procedure

- **1** Log into management vCenter Server using the vSphere Client.
- **2** Navigate to **Administration > Single Sign On > Users and Groups**.
- **3** Click the **Users** tab and select the domain from the drop-down list.
- **4** To create a new user in the selected domain, click **Add User**, enter the required information, and click **Add**.
- **5** Click the **Groups** tab and click **Add Group**.
- **6** Create a group named Sddc\_Secured\_Access, add the new or existing user to the group, and click **Add**.

## <span id="page-41-0"></span>Troubleshooting Cloud **Foundation Deployment**

You can run the SoS tool and review bring-up log files to troubleshoot deployment issues.

This chapter includes the following topics:

- SoS Tool Options for Cloud Builder
- **[Cloud Builder VM Log Files](#page-45-0)**

## SoS Tool Options for Cloud Builder

You can run SoS tool operations in the Cloud Builder VM to debug a failed bring-up of Cloud Foundation.

**Note** After a successful bring-up, run the SoS tool only through SDDC Manager. See [Supportability and](https://docs-staging.vmware.com/en/VMware-Cloud-Foundation/3.0/com.vmware.vcf.admin.doc_30/GUID-8B3E36D5-E98B-47CF-852A-8C96F406D6E1.html)  [Serviceability \(SoS\) Tool](https://docs-staging.vmware.com/en/VMware-Cloud-Foundation/3.0/com.vmware.vcf.admin.doc_30/GUID-8B3E36D5-E98B-47CF-852A-8C96F406D6E1.html) in the *VMware Cloud Foundation Operations and Administration Guide*.

To run the SoS utility in Cloud Builder, SSH in to the Cloud Builder VM using the *admin* administrative account, then enter su to switch to the root user, and navigate to the /opt/vmware/sddc-support directory and type ./sos followed by the options required for your desired operation.

 $.$ /sos  $--$ option $-1$   $--$ option $-2$  ...  $--$ option $-n$ 

## SoS Tool Help Options

Use these options to see information about the SoS tool itself.

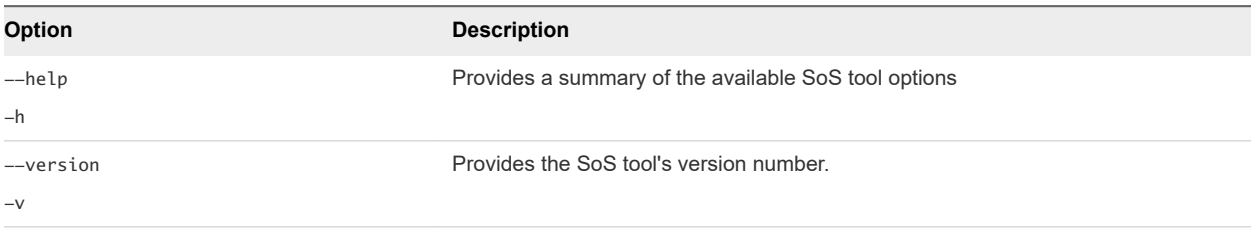

## SoS Tool Generic Options

These are generic options for the SoS tool.

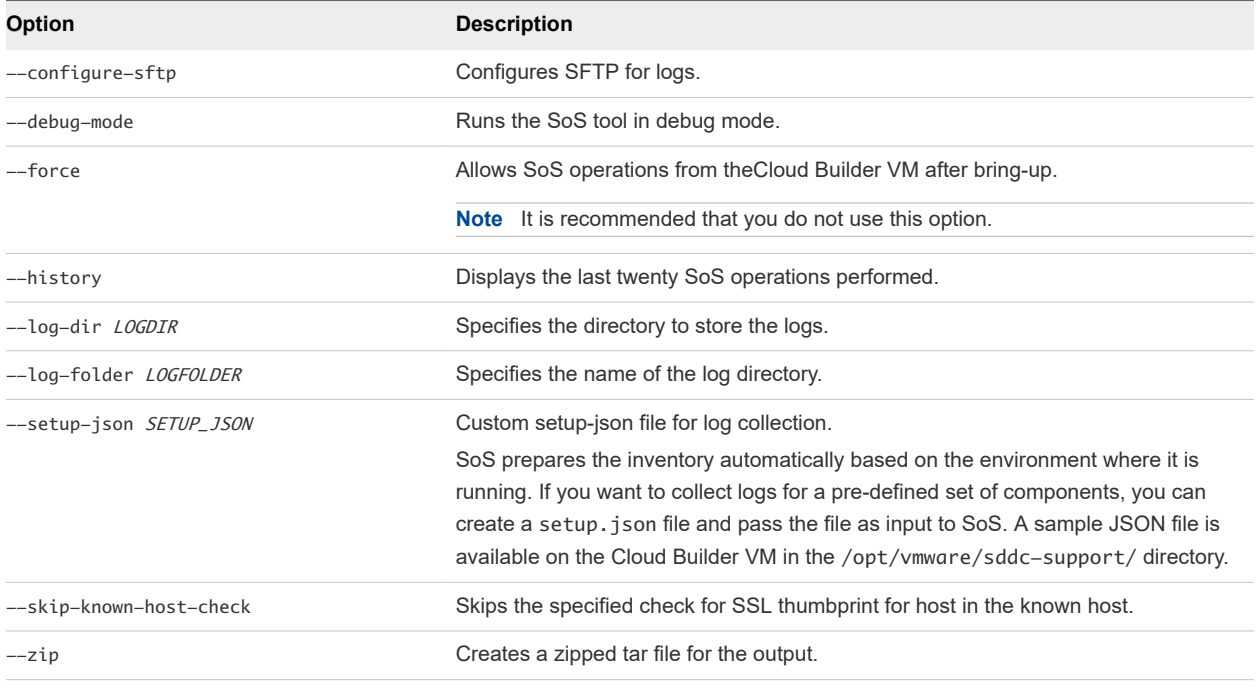

## SoS Tool Options for JSON Generator

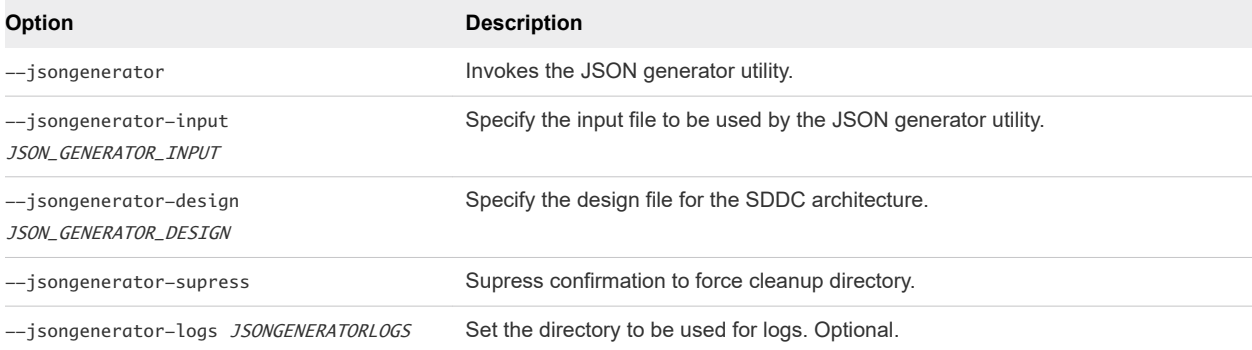

## SoS Tool Options for Platform Audit

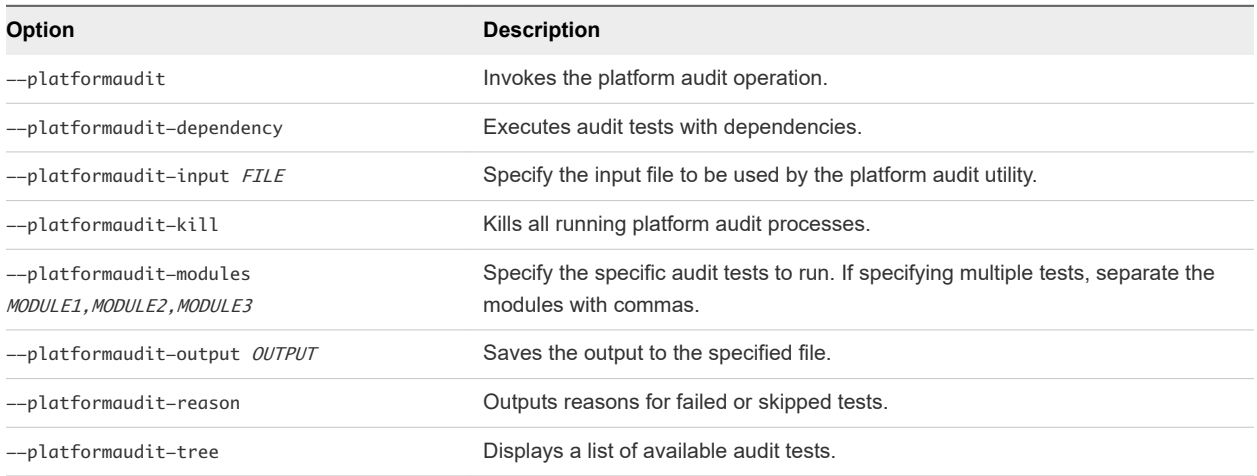

## SoS Tool Options for Health Check

These SoS commands are used for checking the health status of various components or services, including connectivity, compute, and storage.

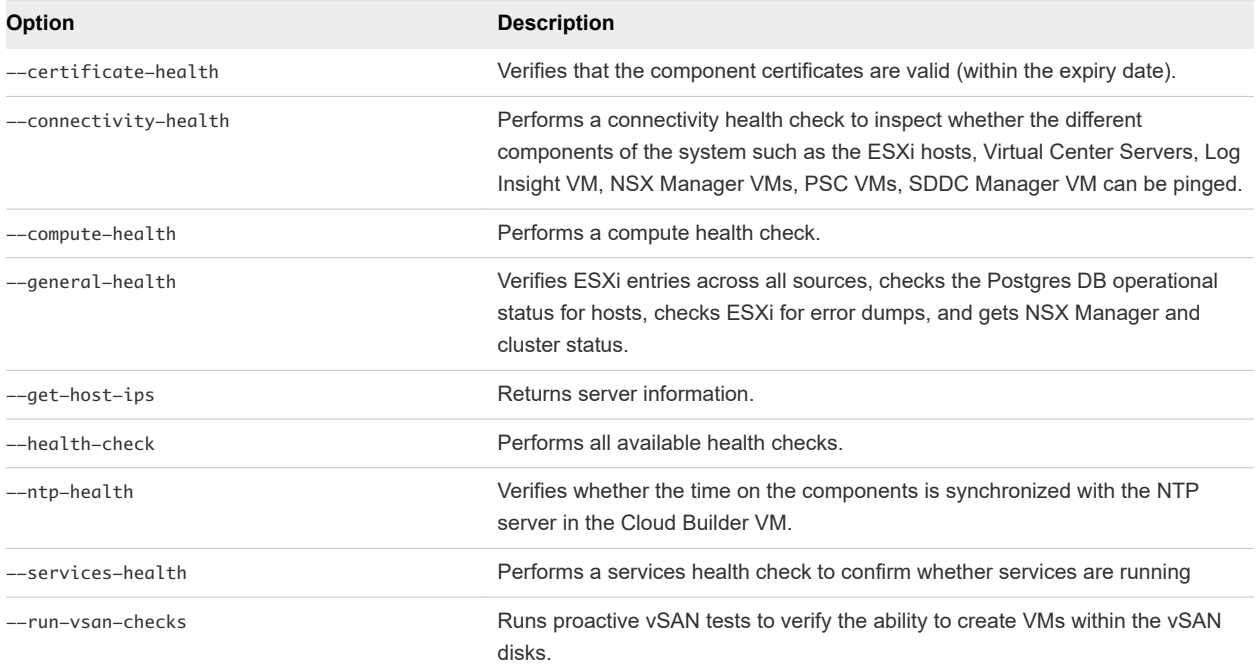

## SoS Tool Log File Options

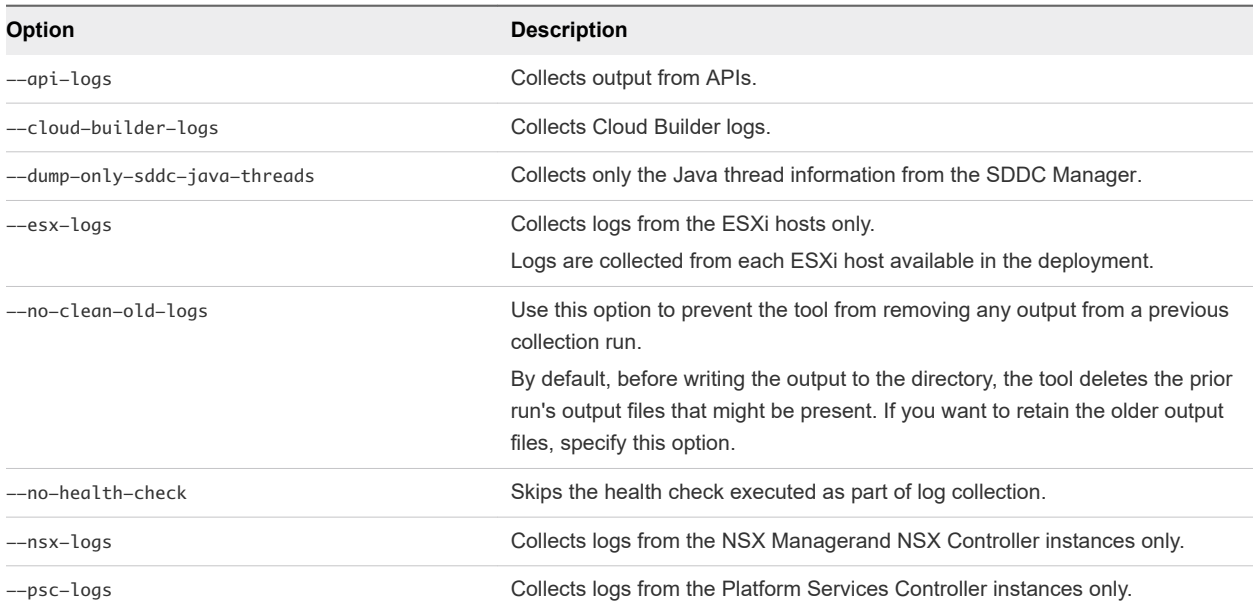

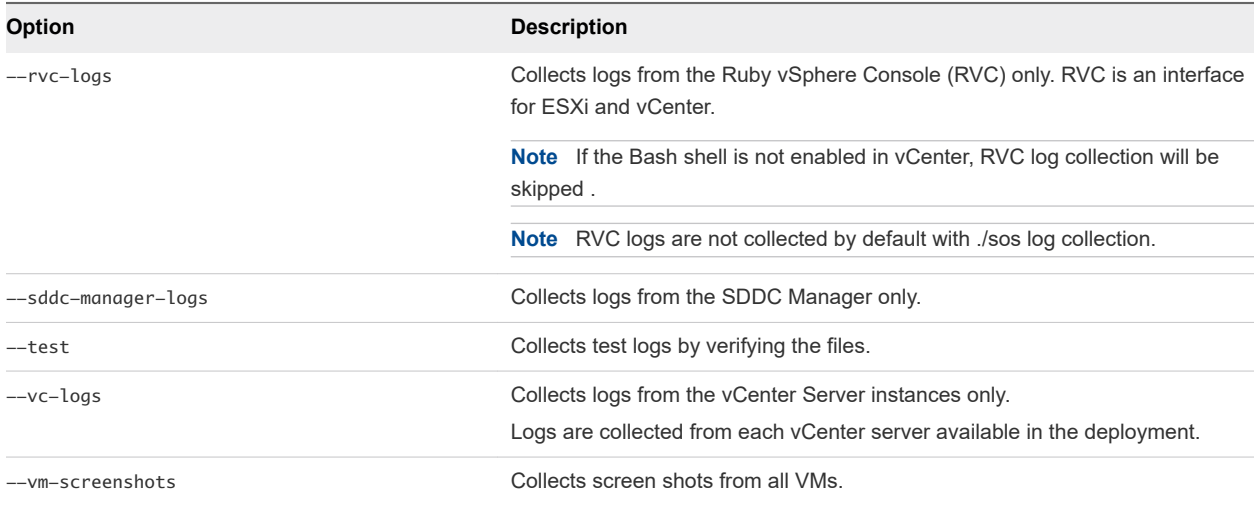

### Sample Output

The following text is a sample output from an  $-$ -ntp-health operation.

```
root@cloud-builder [ /opt/vmware/sddc-support ]# ./sos --ntp-health --skip-known-host --force
Welcome to Supportability and Serviceability(SoS) utility!
```
User passed --force flag, Running SOS from Cloud Builder VM, although Bringup is completed and SDDC Manager is available. Please expect failures with SoS operations. Health Check : /var/log/vmware/vcf/sddc-support/healthcheck-2018-08-24-10-49-05-7911 Health Check log : /var/log/vmware/vcf/sddc-support/healthcheck-2018-08-24-10-49-05-7911/sos.log SDDC Manager : sddc-manager.vrack.vsphere.local NTP : GREEN

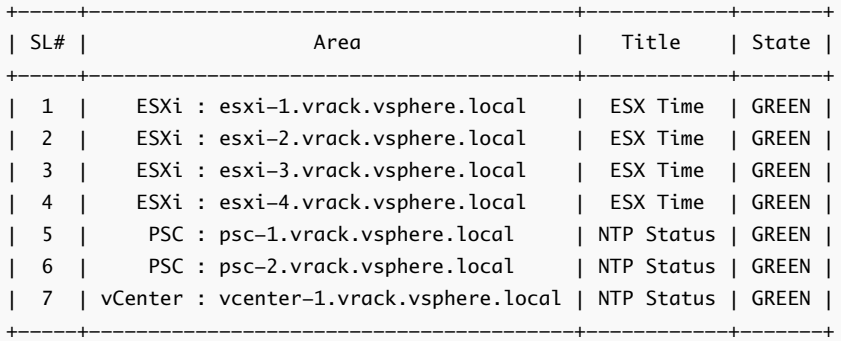

Legend:

 GREEN - No attention required, health status is NORMAL YELLOW - May require attention, health status is WARNING RED - Requires immediate attention, health status is CRITICAL

Health Check completed successfully for : [NTP-CHECK]

The following text is sample output from a --vm-screenshots log collection operation.

root@cloud-builder [ /opt/vmware/sddc-support ]# ./sos --vm-screenshots --skip-known-host --force

<span id="page-45-0"></span>Welcome to Supportability and Serviceability(SoS) utility!

User passed --force flag, Running SOS from Cloud Builder VM, although Bringup is completed and SDDC Manager is available. Please expect failures with SoS operations. Logs : /var/log/vmware/vcf/sddc-support/sos-2018-08-24-10-50-20-8013 Log file : /var/log/vmware/vcf/sddc-support/sos-2018-08-24-10-50-20-8013/sos.log Log Collection completed successfully for : [VMS\_SCREENSHOT]

## Cloud Builder VM Log Files

The Cloud Builder VM contains various log files for different components of the system. The following table describes the important log files that can be used for troubleshooting.

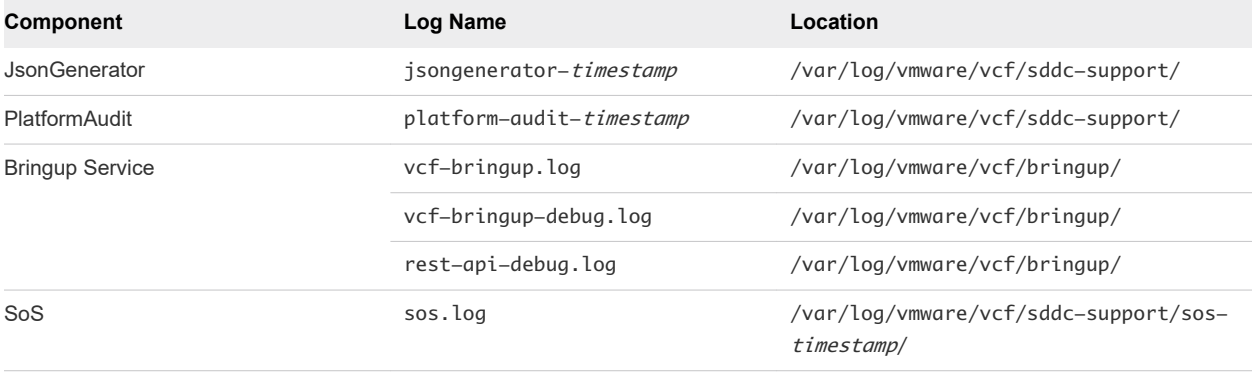

# <span id="page-46-0"></span>**Cloud Foundation Glossary**

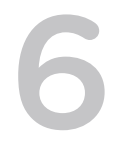

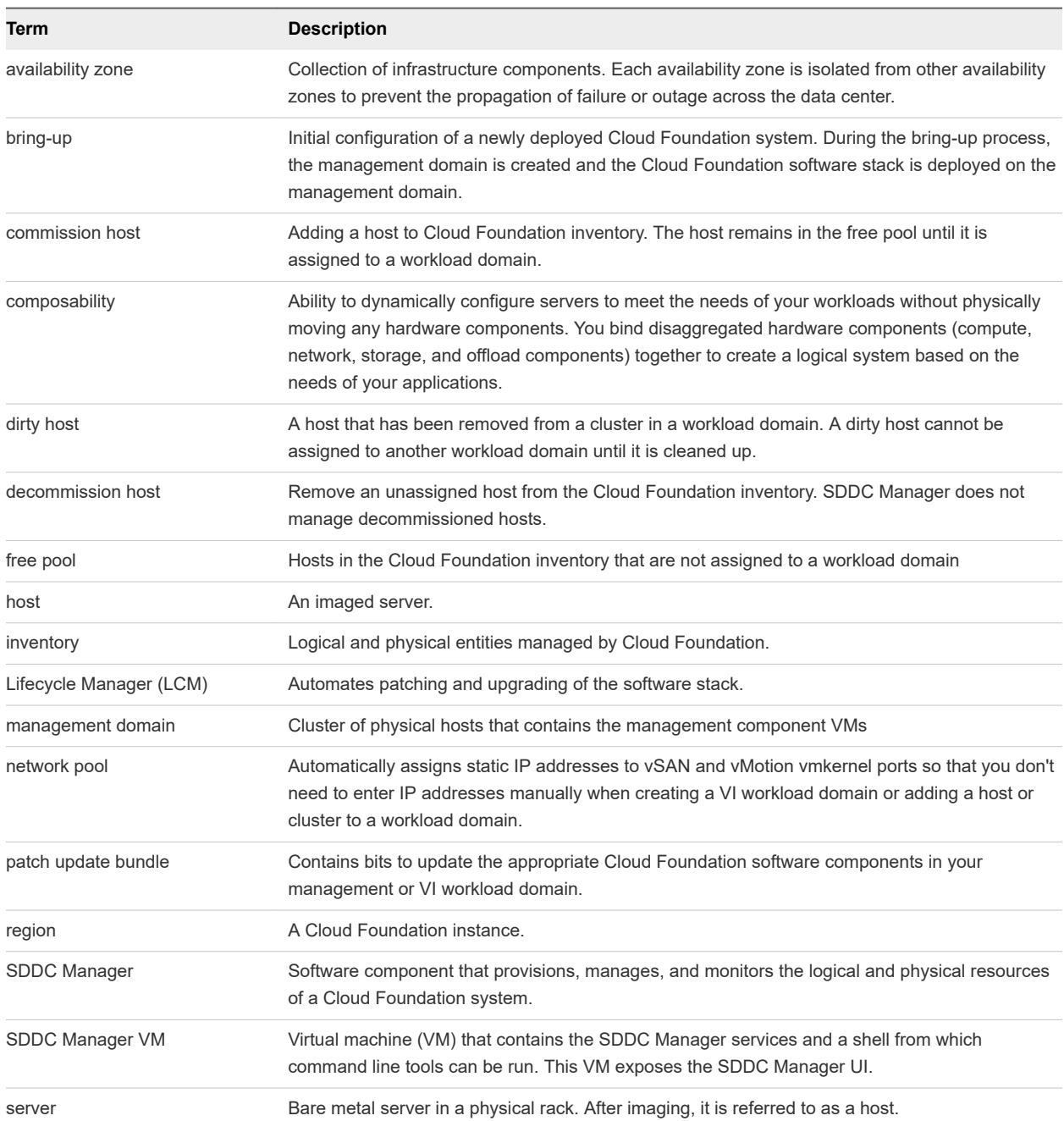

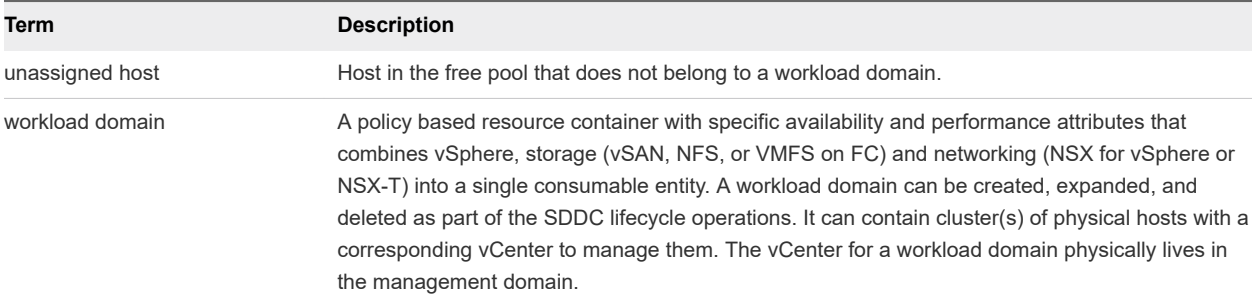